HP StorageWorks

# Стримеры DAT SAS

Руководство пользователя

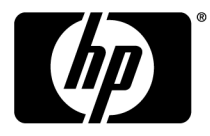

Обозначение: DW092-90927 2-е издание, апрель 2010.

#### Юридическая информация и предупреждения

#### © Copyright 2009 Hewlett-Packard Development Company, L.P.

Приведенная в этом документе информация может быть изменена без уведомления. Гарантийные обязательства для продуктов и услуг HP приведены только в условиях гарантии, прилагаемых к каждому продукту и услуге. Никакие содержащиеся здесь сведения не могут рассматриваться как дополнение к этим условиям гарантии. HP не несет ответственности за технические или редакторские ошибки и упущения в данном документе.

УСЛОВИЯ ГАРАНТИИ. Информацию о гарантии на данный продукт см. на веб-сайте по адресу:

<http://www.hp.com/go/storagewarranty>

Microsoft, Windows, Windows XP и Windows NT — охраняемые товарные знаки Microsoft Corporation в США.

# Содержание

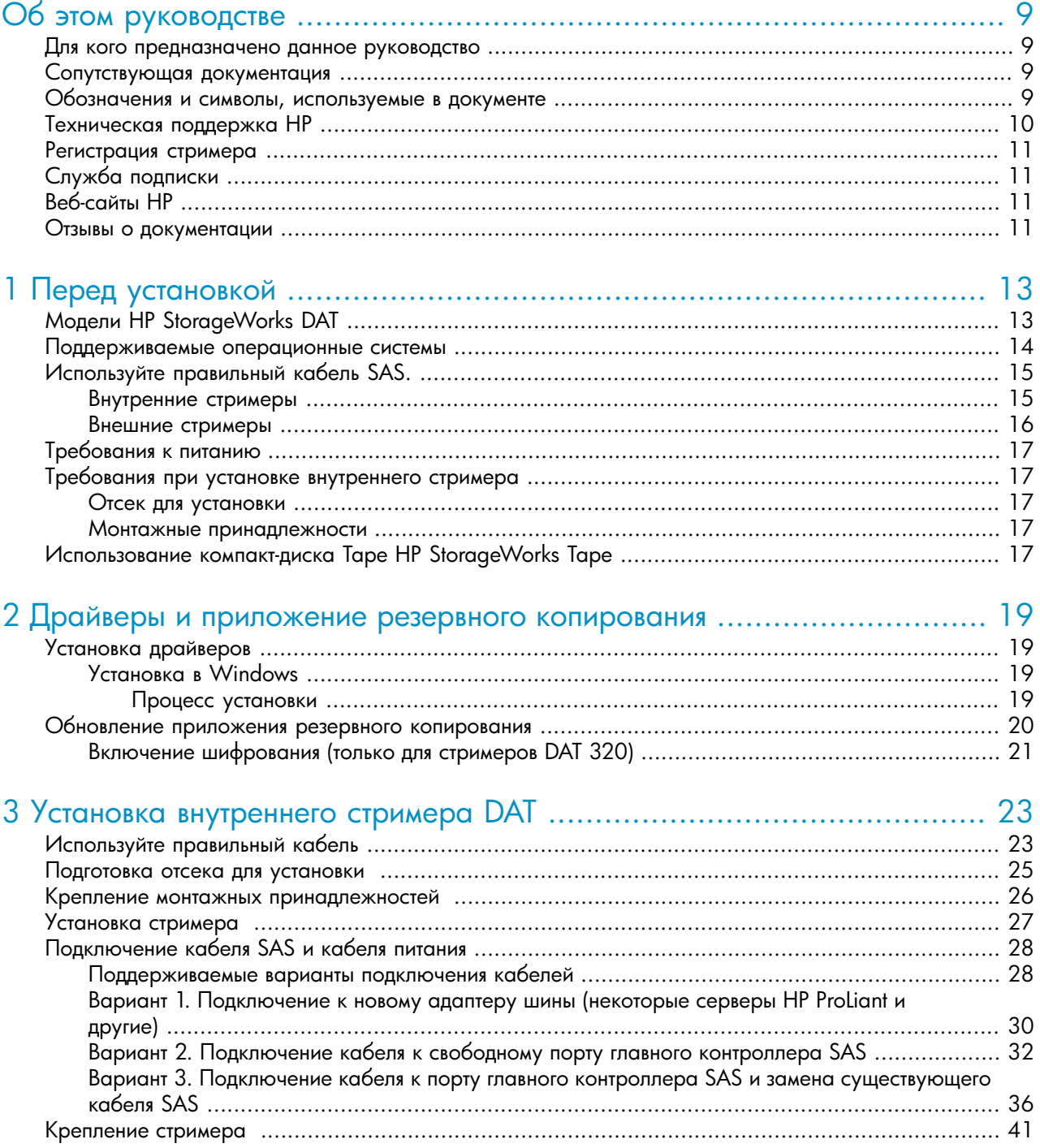

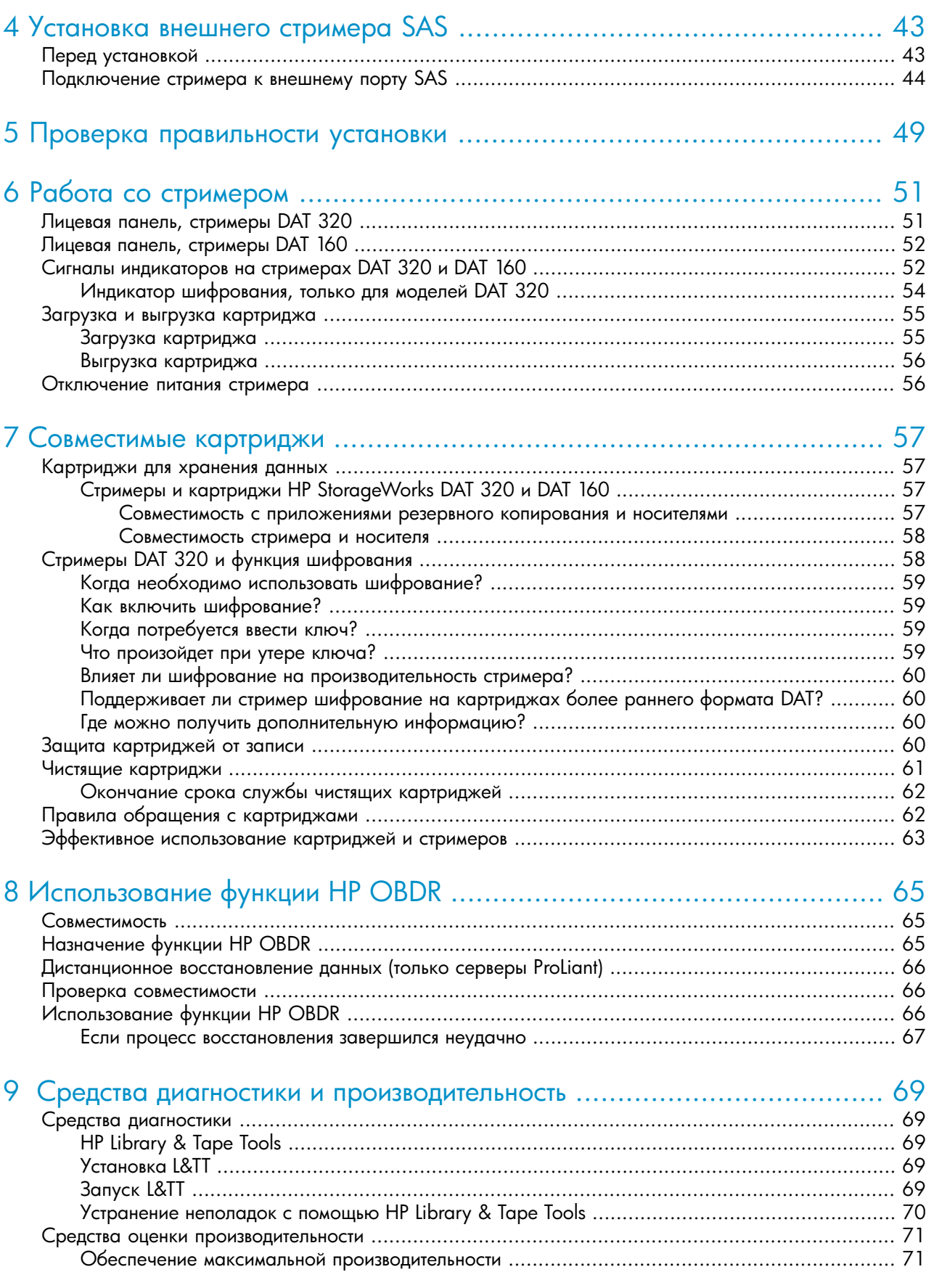

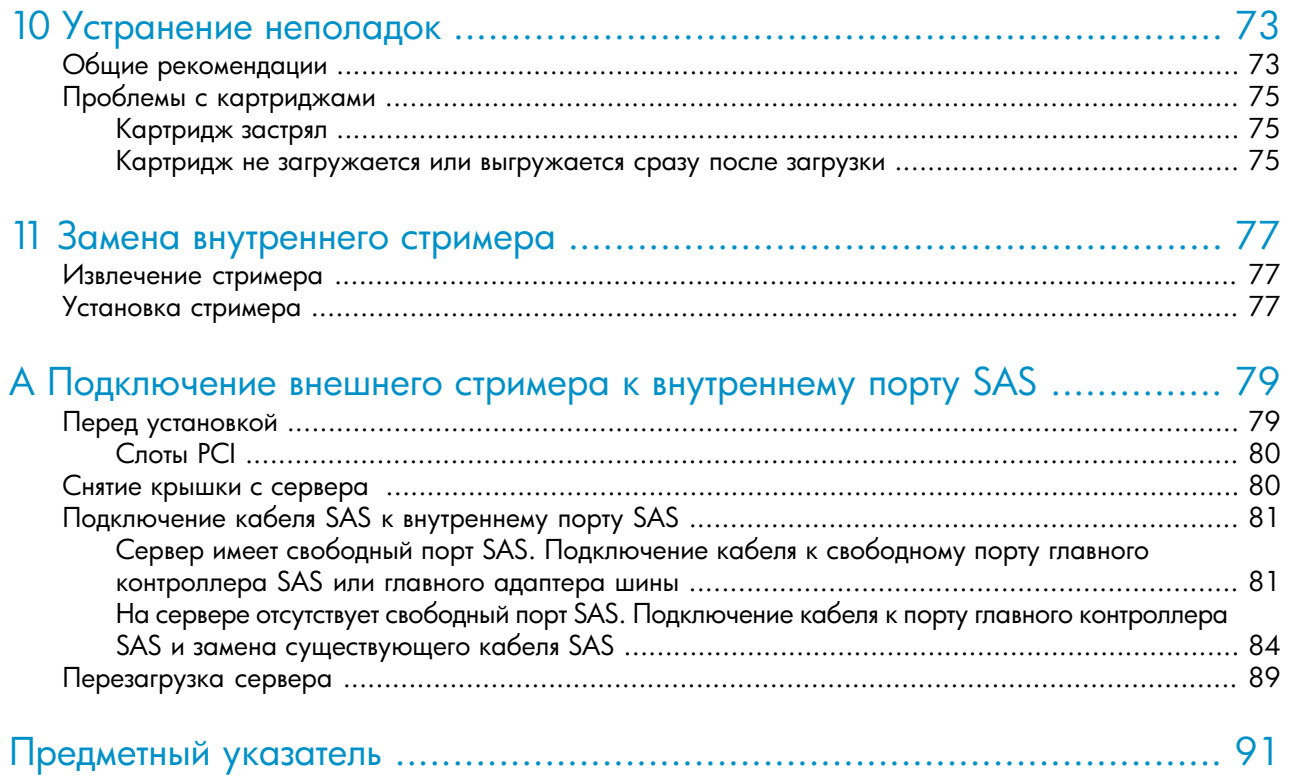

# Список иллюстраций

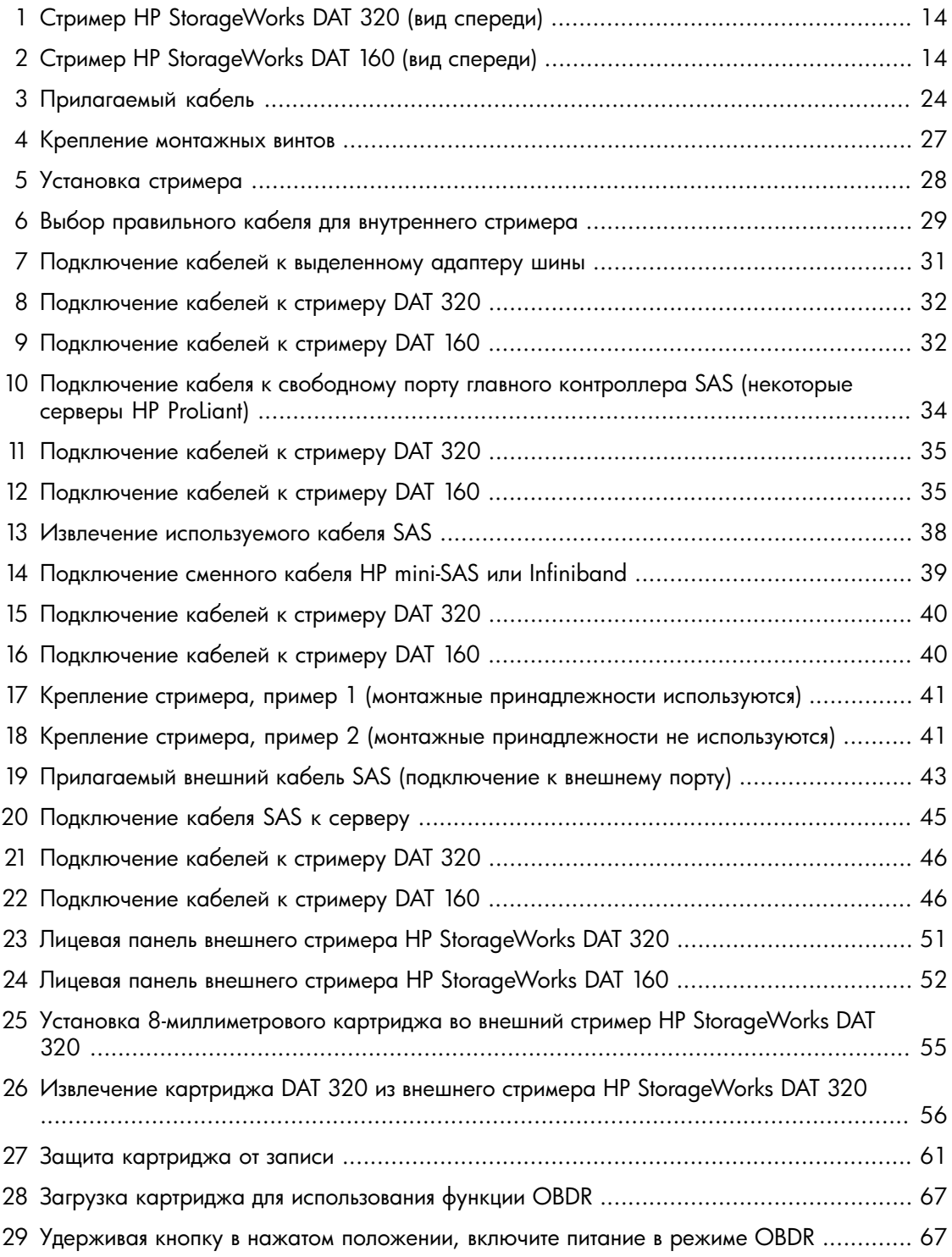

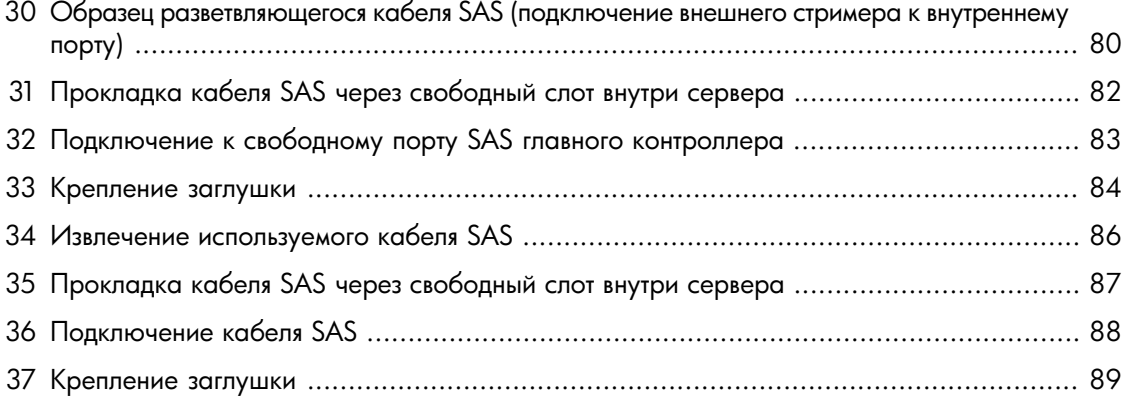

# Список таблиц

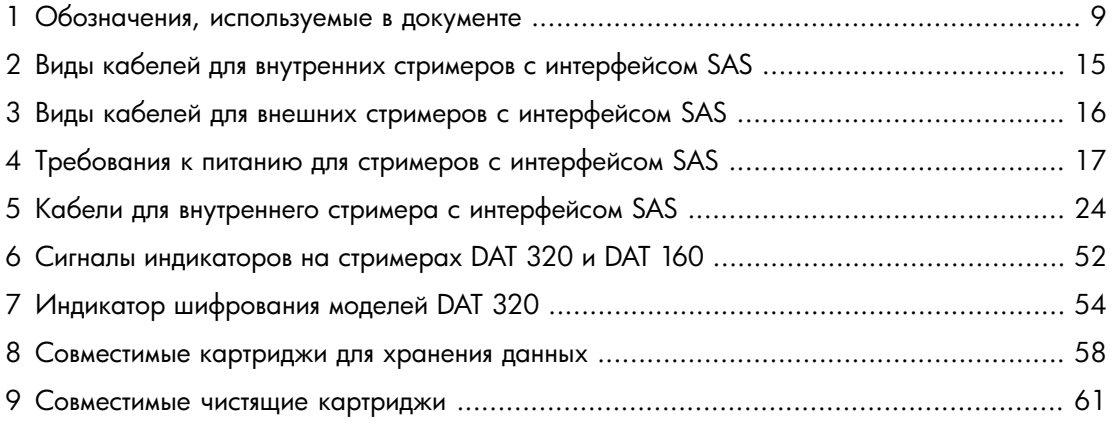

# <span id="page-8-0"></span>**Об этом руководстве**

Это руководство содержит следующие сведения.

- Установка стримера HP StorageWorks DAT
- Использование стримера HP StorageWorks DAT
- <span id="page-8-1"></span>• Устранение неполадок стримера HP StorageWorks DAT

# Для кого предназначено данное руководство

<span id="page-8-2"></span>Данное руководство предназначено для пользователей, осуществляющих установку, эксплуатацию и обслуживание стримеров HP StorageWorks DAT.

# Сопутствующая документация

Кроме данного руководства, полезную информацию также содержат следующие документы.

• Постер с обзором процедуры установки, приведенной в этом руководстве (доступен на английском, французском, немецком и японском языках).

Эти документы доступны на странице Manuals (Руководства) на веб-сайте HP Business Support Center по адресу:

<http://www.hp.com/support/manuals>

<span id="page-8-4"></span><span id="page-8-3"></span>В разделе Storage (накопители) щелкните Tape Storage and Media (ленточные накопители и носители), а затем выберите необходимый продукт.

# Обозначения и символы, используемые в документе

#### **Таблица 1. Обозначения, используемые в документе**

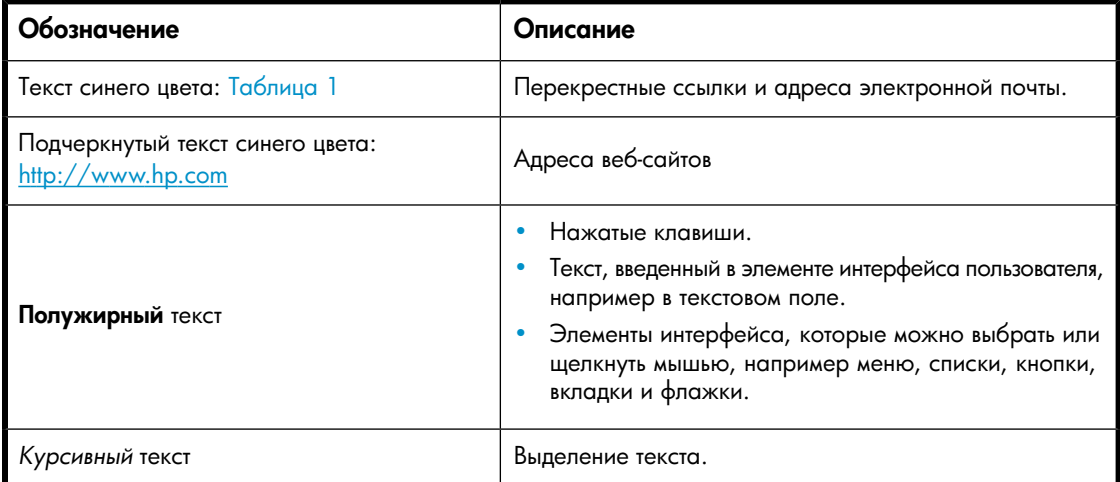

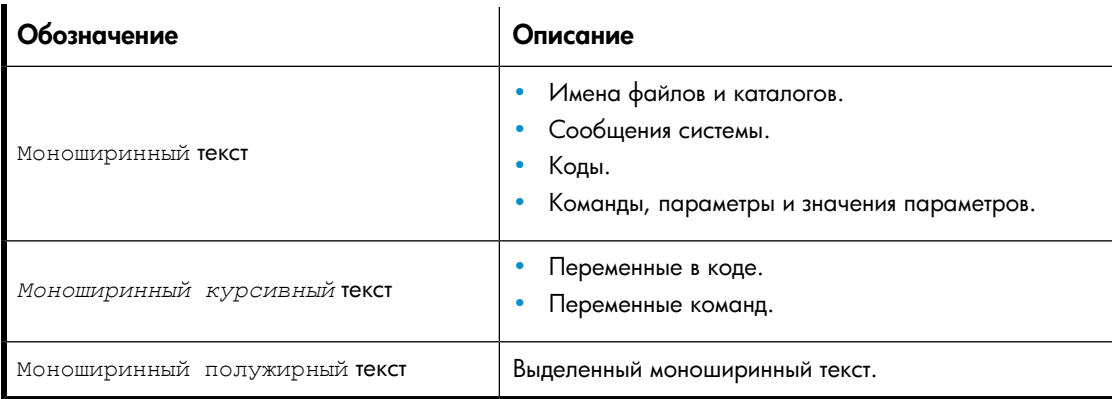

# ОСТОРОЖНО!

Указывает на то, что несоблюдение инструкций может привести к травме или смерти.

### $\Delta$  внимание

Указывает на то, что несоблюдение инструкций может привести к повреждению оборудования или потере данных.

### ВАЖНО

Пояснительная информация или специальные инструкции.

# <span id="page-9-0"></span>**Э ПРИМЕЧАНИЕ**

Дополнительная информация.

# Техническая поддержка HP

Дополнительную информацию о технической поддержке во всем мире см. на веб-сайте HP по адресу:

#### <http://www.hp.com/support>

Перед обращением в HP подготовьте следующие сведения.

- Название и номер модели продукта.
- Регистрационный номер для технической поддержки (если имеется).
- Серийный номер продукта.
- Cообщения об ошибках.
- Тип и версия операционной системы.
- Подробные вопросы.

# <span id="page-10-0"></span>Регистрация стримера

После установки и проверки работоспособности стримера HP StorageWorks потратьте несколько минут и зарегистрируйте его на веб-сайте по адресу:

<http://www.register.hp.com>

<span id="page-10-1"></span>Для регистрации необходимо ответить на несколько обязательных вопросов. Кроме того, электронная форма содержит ряд дополнительных вопросов, на которые отвечать не обязательно. Однако чем больше ответов будет получено, тем лучше HP сможет реагировать на требования пользователя.

# Служба подписки

HP рекомендует зарегистрировать продукт на веб-сайте Subscriber's Choice for Business по адресу:

<http://www.hp.com/go/e-updates>

После регистрации вы будете получать по электронной почте уведомления об улучшениях продукта, новых версиях драйверов и обновлениях микропрограммного обеспечения, а также другие сведения о продукте.

<span id="page-10-2"></span>После входа на сайт для быстрого поиска продукта выберите **Business support** (Поддержка бизнеса), а затем в разделе Product Category (Категория продуктов) выберите Storage (Накопители).

# Веб-сайты HP

Дополнительную информацию см. на следующих веб-сайтах HP:

- •<http://www.hp.com>
- •<http://www.hp.com/go/storage>
- <span id="page-10-3"></span>http://www.hp.com/service\_locator
- •<http://www.hp.com/support/manuals>
- •<http://www.hp.com/support/downloads>

# Отзывы о документации

Компания HP с благодарностью принимает отзывы пользователей.

Предложения и отзывы о документации можно отправить по электронной почте по адресу storagedocs.feedback@hp.com. Все предоставленные сведения становятся собственностью HP.

#### Об этом руководстве

# <span id="page-12-0"></span>**1 Перед установкой**

Эта глава содержит следующие сведения.

- *"*Модели HP StorageWorks DAT" на стр. 13
- ["Поддерживаемые операционные системы" на стр. 14](#page-13-0)
- ["Прилагаемые кабели" на стр. 15](#page-14-0)
- <span id="page-12-1"></span>• ["Использование компакт-диска Tape HP StorageWorks Tape" на стр. 17](#page-16-4)

# Модели HP StorageWorks DAT

В данном руководстве описаны процедуры установки и использования следующих моделей стримеров HP StorageWorks DAT SAS:

- HP StorageWorks DAT 320
- HP StorageWorks DAT 160

Подробную информацию о характеристиках продукта см. на веб-сайте HP [\(http://www.hp.com\)](http://www.hp.com).

<span id="page-13-1"></span>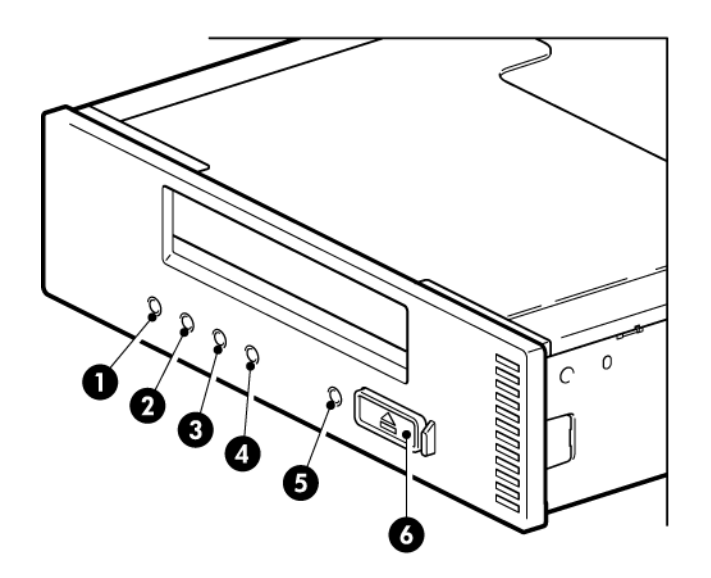

- 
- 1. Индикатор Clean (Очистка) и качал и так индикатор Encryption (Шифрование)
- 2. Индикатор Tape (Картридж) 5. Индикатор Ready (Готов)
- <span id="page-13-2"></span>3. Индикатор Drive (Стример) и последните обл. Кнопка извлечения
- -

# **Рисунок 1. Стример HP StorageWorks DAT 320 (вид спереди)**

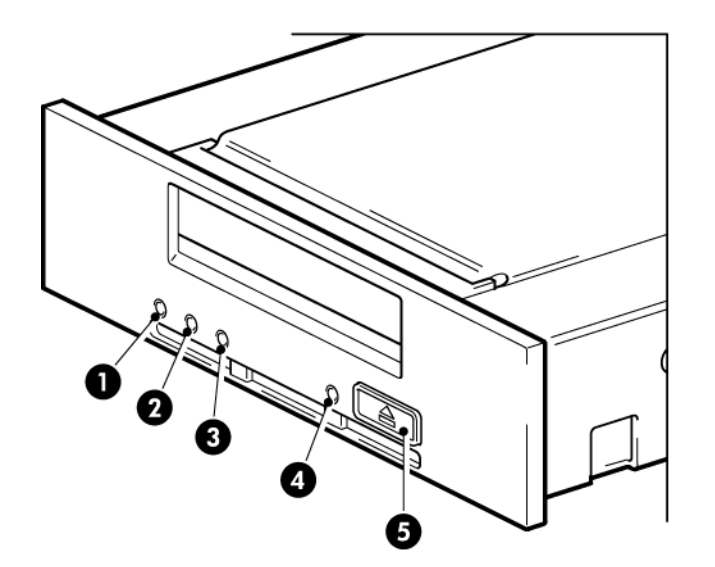

- 1. Индикатор Clean (Очистка) 4. Индикатор Ready (Готов)
	-
- <span id="page-13-0"></span>2. Индикатор Tape (Картридж) 5. Кнопка извлечения
- 

3. Индикатор Drive (Стример)

# **Рисунок 2. Стример HP StorageWorks DAT 160 (вид спереди)**

# Поддерживаемые операционные системы

Стримеры HP StorageWorks DAT можно подключать к серверам, работающим под управлением операционных систем Windows®, Linux и других основных операционных систем. Самую последнюю информацию о поддерживаемых операционных системах см. в разделе НР StorageWorks Tape Software Compatibility (Совместимость стримеров HP StorageWorks с программным обеспечением) на веб-сайте по адресу http://www.hp.com/go/connect/.

# <span id="page-14-0"></span>Используйте правильный кабель SAS.

Рекомендуемым и наиболее простым способом подключения стримера к серверу SAS HP или другого производителя является приобретение и установка одного из поддерживаемых адаптеров. Дополнительные сведения см. по адресу: https://www.hp.com/go/connect.

# **1** ВАЖНО

<span id="page-14-1"></span>При установке стримера и приобретении кабелей необходимо четко понимать текущую конфигурацию SAS на сервере. Список поддерживаемых кабелей см. в документе QuickSpecs (Краткие характеристики), доступном по адресу http://www.hp.com/qo/connect.

# Внутренние стримеры

Кабель, прилагаемый к стримеру, подходит для подключения к выделенному адаптеру шины.

Для серверов HP ProLiant альтернативой является подключение к контроллеру SAS сервера.

- <span id="page-14-2"></span>• Если главный контроллер SAS имеет разъем mini-SAS, для подключения стримера можно использовать прилагаемый кабель.
- Если он имеет разъем SAS типа Infiniband, необходимо приобрести другой кабель.

### Таблица 2. Виды кабелей для внутренних стримеров с интерфейсом SAS

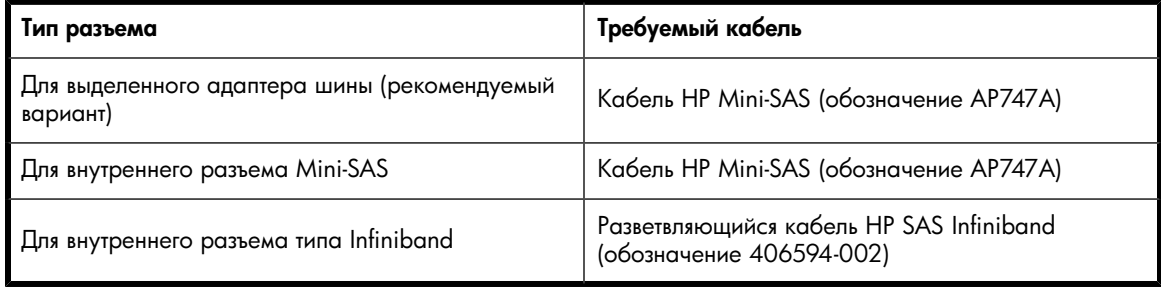

### $\triangle$  BHUMAHUE

Кабели HP SAS — это разветвляющиеся кабели, которые содержат четыре канала передачи данных и поэтому могут обслуживать до четырех жестких дисков. При использовании разветвляющегося кабеля для подключения к главному контроллеру SAS один из этих каналов передачи данных переводится на стример. Это означает, что этот канал больше не будет доступен для жесткого диска. Будьте осторожны при подключении к главному контроллеру SAS, так как один из отсеков жестких дисков может стать недоступным.

# <span id="page-15-0"></span>Внешние стримеры

Кабель, прилагаемый к стримеру, подходит для подключения к внешнему порту mini-SAS на выделенном адаптере шины (рекомендуется) или главном контроллере SAS.

<span id="page-15-1"></span>Также можно приобрести другие кабели (длиной 2 и 4 метра).

#### **Таблица 3. Виды кабелей для внешних стримеров с интерфейсом SAS**

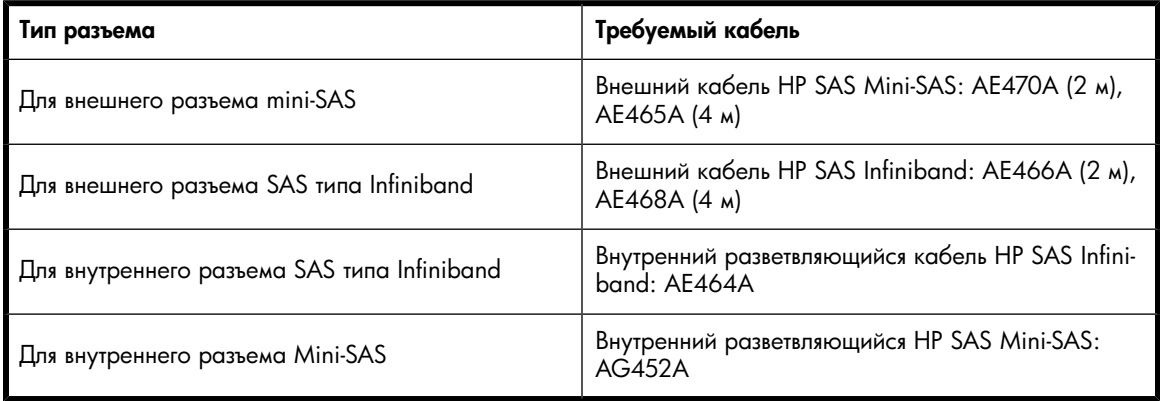

### ПРИМЕЧАНИЕ

При соединении внешнего стримера с внутренним портом SAS потребуется свободный слот PCI, чтобы через него провести кабель к системной плате. В данном руководстве этот способ подключения описан в приложении А.

### $\Delta$  внимание

Кабели HP SAS, которые подключаются к внутреннему порту, являются разветвляющимися кабелями, которые содержат четыре канала передачи данных и поэтому могут обслуживать до четырех жестких дисков. При использовании разветвляющегося кабеля для подключения к главному контроллеру SAS один из этих каналов передачи данных переводится на стример. Это означает, что этот канал больше не будет доступен для жесткого диска. Будьте осторожны при подключении к внутреннему порту на главном контроллере SAS, так как один из отсеков жестких дисков может стать недоступным.

Подробную информацию о подключении внешнего стримера с интерфейсом SAS см. в разделе ["Установка внешнего стримера DAT с интерфейсом SAS" на стр. 43.](#page-42-0)

# <span id="page-16-0"></span>Требования к питанию

<span id="page-16-5"></span>В следующей таблице приведены требования к питанию.

#### **Таблица 4. Требования к питанию для стримеров с интерфейсом SAS**

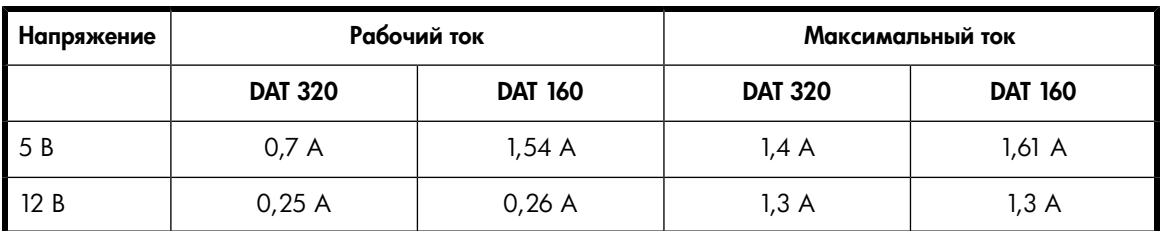

# <span id="page-16-2"></span><span id="page-16-1"></span>Требования при установке внутреннего стримера

# Отсек для установки

<span id="page-16-3"></span>Для установки стримера HP StorageWorks DAT требуется стандартный 5 -дюймовый отсек половинной высоты.

### Монтажные принадлежности

Для многих серверов не потребуются ни лоток, ни полозья. Устройства просто вставляются в корпус сервера и закрепляются винтами. Некоторые серверы имеют встроенные лотки или полозья.

Кроме того, могут быть доступны наборы полозьев для некоторых стандартных серверов. Более подробную информацию см. по адресу:<http://www.hp.com/go/connect>.

<span id="page-16-4"></span>В некоторых серверах используются нестандартные монтажные полозья, причем запасные полозья в комплект поставки не входят. В этом случае перед установкой стримера потребуется заказать эти принадлежности у производителя сервера.

# Использование компакт-диска Tape HP StorageWorks Tape

Диск HP StorageWorks Tape CD-ROM является основным источником информации о стримере и содержит программы для обеспечения максимальной производительности стримера.

Используйте компакт-диск HP StorageWorks Tape для проверки правильности установки, как описано в данном руководстве, а также для проверки и повышения производительности стримера после установки. С помощью этого диска можно выполнить следующее.

- Установить стример, используя драйверы , а также информацию и тесты производительности.
- Получить информацию об устройстве.
- Зарегистрировать устройство.
- Приобрести носители в Интернете.
- Устранить неполадки с помощью программного обеспечения HP Library & Tape Tools.

# Перед установкой

# <span id="page-18-0"></span>**2 Драйверы и приложение резервного копирования**

#### Эта глава содержит следующие сведения.

- ["Установка драйверов " на стр. 19](#page-18-1)
- <span id="page-18-2"></span><span id="page-18-1"></span>• ["Обновление приложения резервного копирования" на стр. 20](#page-19-0)

# Установка драйверов

# Установка в Windows

Для использования стримеров HP StorageWorks DAT SAS требуется один драйвер.

<span id="page-18-3"></span>HPDAT — этот драйвер стримера HP подходит для всех устройств HP DAT. Компания HP регулярно выпускает обновления для этого драйвера, которые доступны на компакт-диске HP StorageWorks и на веб-сайте технической поддержки HP. Тем не менее, для некоторых программ требуется использовать специализированный драйвер. Перед установкой этого драйвера всегда просматривайте документацию или веб-сайт поставщика программного обеспечения.

### Процесс установки

Компакт-диск содержит пакет для установки драйвера стримера для поддерживаемых операционных систем Microsoft Windows (см. <http://www.hp.com/go/connect>). Если драйверы стримера устанавливаются вручную с помощью диспетчера устройств Windows, используйте драйверы в каталоге drivers на компакт-диске.

### **(1) ВАЖНО**

Настоятельно рекомендуется установить драйверы с компакт-диска HP StorageWorks ПЕРЕД подключением стримера.

Время от времени на веб-сайте технической поддержки HP ([http://www.hp.com/support\)](http://www.hp.com/support) могут быть доступны обновления драйверов. После установки драйверов с компакт-диска рекомендуется установить эти обновления.

#### Рекомендуемая процедура установки перед подключением стримера

- **1.** Вставьте компакт-диск HP StorageWorks Tape.
- **2.** Выберите ссылку install drivers (установка драйверов).
- **3.** Запустите программу автоматической установки и выполните процедуру загрузки на сервер.
- **4.** После подключения стримера и перезагрузки сервера в соответствии с инструкциями в этом руководстве сервер определит его автоматически и будет использовать правильные драйверы.

#### Альтернативная процедура установки после подключения стримера

Если драйверы не установлены, при включении питания сервера и стримера может появиться окно мастера нового оборудования Windows.

*Выполните следующее.*

Следуйте инструкциям на экране, чтобы найти на компакт-диске.

*или*

- **1.** Закройте окно мастера и вставьте компакт-диск HP StorageWorks Tape.
- **2.** Выберите ссылку install drivers (установка драйверов) на компакт-диске.
- **3.** Запустите программу автоматической установки и выполните процедуру загрузки на сервер.
- <span id="page-19-0"></span>**4.** После завершения установки стример будет готов к использованию.

# Обновление приложения резервного копирования

Для достижения максимальной производительности необходимо использовать приложение резервного копирования, соответствующее конфигурации системы. Подходящие программы резервного копирования предлагают компании HP, Symantec, EMC и Computer Associates. Дополнительные сведения об этих и других программах см. на странице Software Compatibility (Совместимость с программным обеспечением) по адресу [http://www.hp.com/go/connect.](http://www.hp.com/go/connect) Необходимо устанавливать все рекомендуемые обновления.

### **Э ПРИМЕЧАНИЕ**

Встроенные средства резервного копирования (например, программа архивации Windows) совместимы со стримерами DAT, но не рекомендуются к использованию, так как не поддерживают все функции стримера и могут вызывать проблемы с производительностью. При использовании этой программы со стримерами HP StorageWorks DAT 160 и DAT 320 необходимо указывать, что используются 4 миллиметровые картриджи, даже если на самом деле используются <del>8 </del>миллиметровые.

- **1.** Перейдите на веб-сайт по адресу:<http://www.hp.com/go/connect> и выберите раздел tape **backup** (резервное копирование с помощью ленточных накопителей).
- **2.** Выберите software compatibility (совместимость программного обеспечения).
- **3.** Выберите в таблице операционную систему и модель стримера. Будет показан список поддерживаемых приложений резервного копирования. Кроме того, будет показана информация о совместимости функции HP One-Button Disaster Recovery (HP OBDR) с данной конфигурацией. Все стримеры HP StorageWorks DAT поддерживают функцию HP OBDR. Однако для использования этой функции необходимо, чтобы ее также поддерживала конфигурация системы и ПО резервного копирования. См. ["Использование функции HP OBDR" на стр. 65](#page-64-0).
- **4.** Убедитесь, что используемое ПО резервного копирования поддерживает стримеры HP StorageWorks DAT. При необходимости загрузите обновления и исправления программного обеспечения.

#### **EY ПРИМЕЧАНИЕ**

<span id="page-20-0"></span>Для некоторых приложений резервного копирования может потребоваться использовать собственный драйвер вместо драйвера стримера HP.

# Включение шифрования (только для стримеров DAT 320)

Стримеры HP StorageWorks DAT 320 аппаратно поддерживают шифрование при записи и дешифрование при чтении на полной скорости. Это возможно только при использовании картриджей DAT объемом 320 ГБ. См. также ["Стримеры DAT 320 и функция шифрования" на стр. 58.](#page-57-1)

Для использования функции шифрования ее необходимо включить с помощью программного обеспечения резервного копирования. Обратитесь к поставщику для получения информации о приложениях, поддерживающих функцию повышенной защиты информации.

# <span id="page-22-0"></span>**3 Установка внутреннего стримера DAT**

#### Эта глава содержит следующие сведения.

- ["Используйте правильный кабель SAS." на стр. 23](#page-22-1)
- ["Подготовка отсека для установки" на стр. 25](#page-24-0)
- ["Крепление монтажных принадлежностей" на стр. 26](#page-25-0)
- ["Установка стримера" на стр. 27](#page-26-0)
- ["Подключение кабеля SAS и кабеля питания" на стр. 28](#page-27-0)
- ["Крепление стримера" на стр. 41](#page-40-0)

Информацию об установке внешнего стримера DAT см. в разделе ["Установка внешнего стримера DAT с интерфейсом SAS" на стр. 43.](#page-42-0)

<span id="page-22-1"></span>На иллюстрациях в данной главе изображен стример HP StorageWorks DAT 320, однако процесс установки одинаков для всех моделей.

# Используйте правильный кабель

# ВАЖНО

Существует несколько типов кабельных соединений. При покупке стримера убедитесь, что выбрана модель с правильным интерфейсом и что установка не вызовет затруднений. При установке стримера и приобретении кабелей необходимо четко понимать текущую конфигурацию SAS на сервере.

<span id="page-23-0"></span>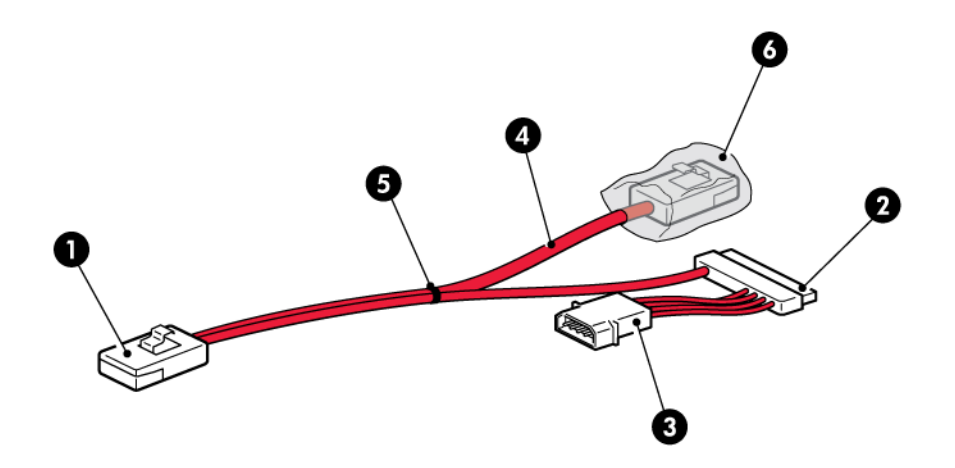

- 
- 2. Разъем SAS для подключения к стримеру 5. Стяжка
- 1. Разъем Mini-SAS для подключения к серверу и чани 4. Неиспользуемое ответвление прилагаемого кабеля
	- -

#### 3. Разъем питания для подключения к блоку питания 6. Чехол на неиспользуемом разъеме SAS сервера

### **Рисунок 3. Прилагаемый кабель**

Кабель, прилагаемый к стримеру, подходит для подключения к выделенному адаптеру шины.

Для серверов HP ProLiant альтернативой является подключение к контроллеру SAS сервера.

- Если главный контроллер SAS имеет разъем mini-SAS, для подключения стримера можно использовать прилагаемый кабель.
- Если он имеет разъем типа Infiniband, необходимо приобрести другой кабель.

### <span id="page-23-1"></span>ПРИМЕЧАНИЕ

Для серверов других производителей (не HP) требуется выделенный адаптер шины.

#### **Таблица 5. Кабели для внутреннего стримера с интерфейсом SAS**

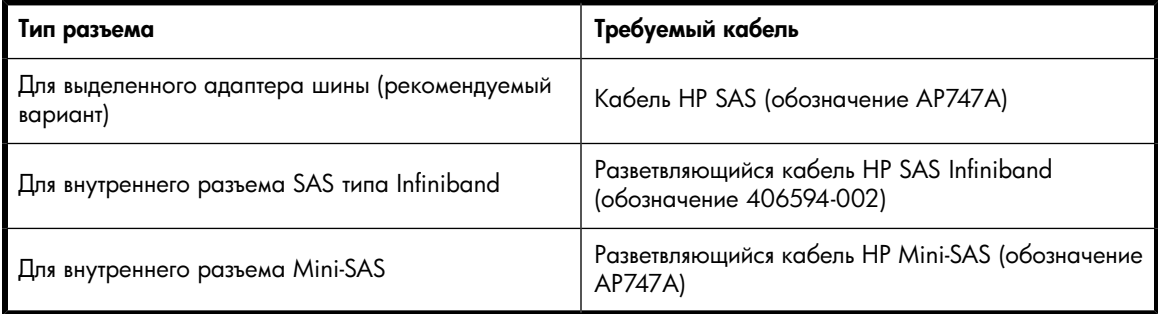

#### ВНИМАНИЕ

Кабели HP SAS — это разветвляющиеся кабели, которые содержат четыре канала передачи данных и поэтому могут обслуживать до четырех жестких дисков. При использовании разветвляющихся кабелей HP SAS Infiniband и HP Mini SAS для подключения к главному контроллеру SAS один из этих каналов передачи данных переводится на стример. Это означает, что этот канал будет более недоступен для жесткого диска. Будьте осторожны при подключении к главному контроллеру SAS, так как один из отсеков жестких дисков может стать недоступным. В некоторых случаях может потребоваться заново подключить кабель к отсекам для жестких дисков. Если такой вариант неприемлем, для стримера необходимо приобрести и установить отдельный адаптер шины с подходящим кабелем. Дополнительные сведения см. по адресу: [http://www.hp.com/go/connect.](http://www.hp.com/go/connect)

# <span id="page-24-0"></span>Подготовка отсека для установки

Стример устанавливается в сервере в свободном отсеке для дисков и подключается к выделенному адаптеру шины SAS или к внутреннему SAS-контроллеру сервера.

### ВАЖНО

Рекомендуемым вариантом для всех стримеров DAT является подключение к выделенному адаптеру шины.

Для установки стримера HP StorageWorks DAT требуется стандартный 5 -дюймовый отсек половинной высоты. В зависимости от модели сервера необходимо использовать различные способы монтажа. Подробную информацию см. в документации, прилагаемой к серверу.

### ОСТОРОЖНО!

Перед установкой стримера убедитесь, что сервер отключен от электрической сети. В противном случае это может привести к травме и повреждению сервера или стримера.

### $\Delta$  внимание

Статическое электричество может повредить электронные компоненты. По возможности всегда используйте антистатический браслет. В противном случае после отключения питания и снятия крышки сервера прикоснитесь к неокрашенной металлической поверхности корпуса. Аналогично, перед установкой стримера прикоснитесь к неокрашенной металлической поверхности его корпуса.

- **1.** См. подробные инструкции в документации к серверу и подготовьте необходимые инструменты и материалы.
- **2.** Завершите работу операционной системы, затем выключите питание сервера и всех периферийных устройств.

**3.** Снимите крышку и панель сервера, как описано в документации к серверу.

Возможно, при установке устройства потребуется отсоединить кабели данных или кабели питания внутренних устройств. В этом случае запишите расположение этих кабелей, чтобы впоследствии их можно было правильно подключить.

- **4.** Снимите заглушку со свободного 5 -дюймового отсека сервера (см. инструкции в прилагаемой к серверу документации). Для некоторых серверов может также потребоваться снять разделитель половинной высоты. Не потеряйте винты, они потребуются при выполнении инструкций в разделе ["Крепление стримера" на стр. 41](#page-40-0).
- <span id="page-25-0"></span>**5.** Можно приступать к установке стримера.

# Крепление монтажных принадлежностей

Если для установки требуются специальные полозья или другие принадлежности, прикрепите их к стримеру. *Если специальные монтажные принадлежности не требуются, переходите к разделу ["Установка стримера" на стр. 27](#page-26-0)*.

Информацию о способе установки стримера в сервере HP ProLiant и доступности монтажного оборудования см. в документации, прилагаемой к серверу. Более подробные сведения о монтажных принадлежностях см. по адресу: [http://www.hp.com/go/connect.](http://www.hp.com/go/connect)

### ПРИМЕЧАНИЕ

В некоторых серверах используются нестандартные монтажные полозья, причем запасные полозья в комплект поставки не входят. В этом случае перед установкой стримера потребуется заказать эти принадлежности у производителя сервера.

В зависимости от модели сервера необходимо использовать различные способы монтажа. Более подробную информацию см. в документации к серверу. На следующих рисунках показаны типичные способы монтажа.

### **Э ПРИМЕЧАНИЕ**

Прилагаемые монтажные принадлежности могут отличаться от показанных на рисунках.

<span id="page-26-1"></span>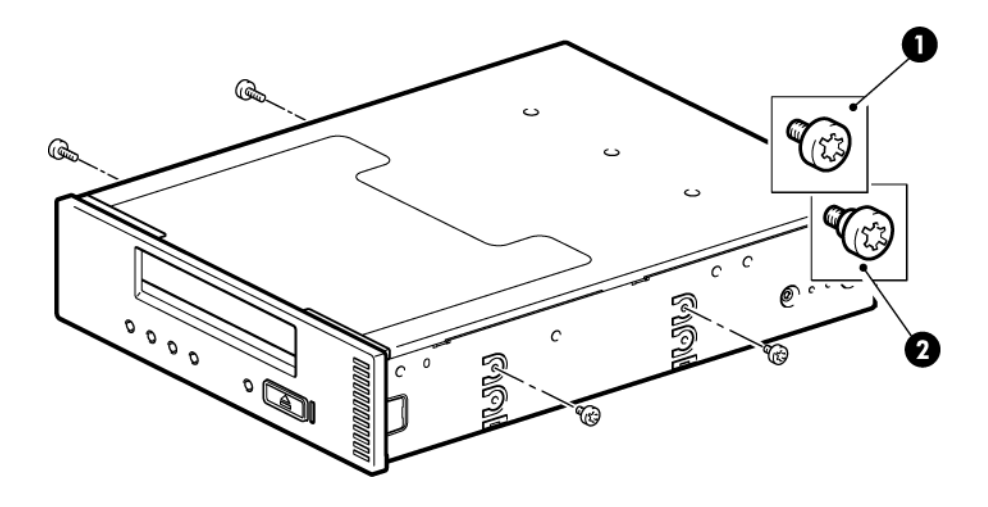

1. Монтажные винты M3 2. Монтажные винты M3 с утолщенным основанием

<span id="page-26-0"></span>**Рисунок 4. Крепление монтажных винтов**

# Установка стримера

## ВНИМАНИЕ

Статическое электричество может повредить электронные компоненты. По возможности всегда используйте антистатический браслет. В противном случае после отключения питания и снятия крышки сервера прикоснитесь к неокрашенной металлической поверхности корпуса. Аналогично, перед установкой стримера прикоснитесь к неокрашенной металлической поверхности его корпуса.

# ПРИМЕЧАНИЕ

Если доступ к кабелям в отсеке стримера затруднен, может быть удобнее установить его в верхнем отсеке. Для этого может потребоваться переместить другие устройства в нижние отсеки. Cм. также информацию в документации к серверу.

Вставьте стример в свободный отсек, выровняв лоток или полозья относительно направляющих (см. [Рис. 5 на стр. 28\)](#page-27-2).

<span id="page-27-2"></span>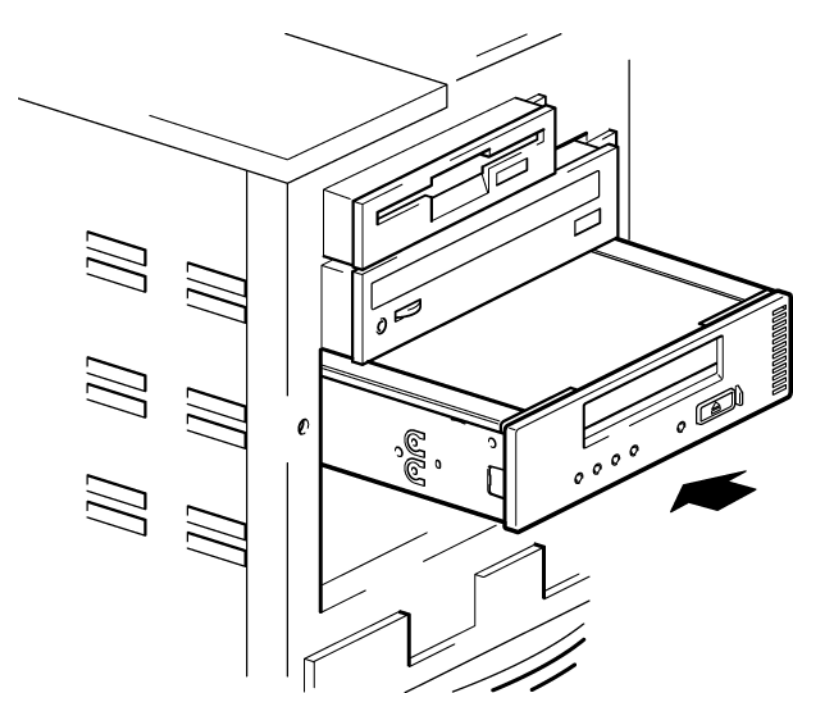

#### **Рисунок 5. Установка стримера**

Если монтажные принадлежности не требуются, убедитесь, что отверстия в корпусе сервера совпадают с отверстиями по бокам стримера.

<span id="page-27-0"></span>На этом этапе не закрепляйте стример винтами. Возможно, придется его передвинуть, чтобы правильно разместить кабели.

# Подключение кабеля SAS и кабеля питания

<span id="page-27-1"></span>Информацию о выборе кабеля для конкретной конфигурации сервера см. в разделе ["Используйте правильный кабель SAS." на стр. 23.](#page-22-1)

## Поддерживаемые варианты подключения кабелей

Внутренний стример может быть установлен одним из следующих трех способов.

- Подключение к выделенному адаптеру шины. При необходимости установите дополнительный адаптер шины SAS и драйвер адаптера шины. Это рекомендуемый вариант, который подходит как для серверов HP, так и для серверов других производителей. См. вариант 1 в данном разделе.
- Подключите стример к свободному порту SAS главного контроллера SAS. Этот способ подключения подходит только для некоторых серверов HP ProLiant. См. вариант 2 в данном разделе.
- Используйте имеющийся контроллер SAS, но замените один из кабелей SAS, подключенных к отсекам для жестких дисков. При этом потребуется изменить подключение кабелей внутри сервера и может быть отключен один из отсеков для жестких дисков. Эта конфигурация подходит только для некоторых серверов HP ProLiant. Поскольку один из отсеков для жестких дисков может оказаться отключенным, убедитесь, что отсек не используется. Не перемещайте жесткий диск для освобождения отсека — это может нарушить конфигурацию сервера. См. вариант 3 в данном разделе.

### $\triangle$  BHMMAHME

Обычно при использовании 3-го варианта отключается канал передачи данных отсека жесткого диска с наибольшим номером. Определить, какой диск будет отключен, не всегда возможно. Поэтому не используйте вариант 3 в конфигурациях RAID.

<span id="page-28-0"></span>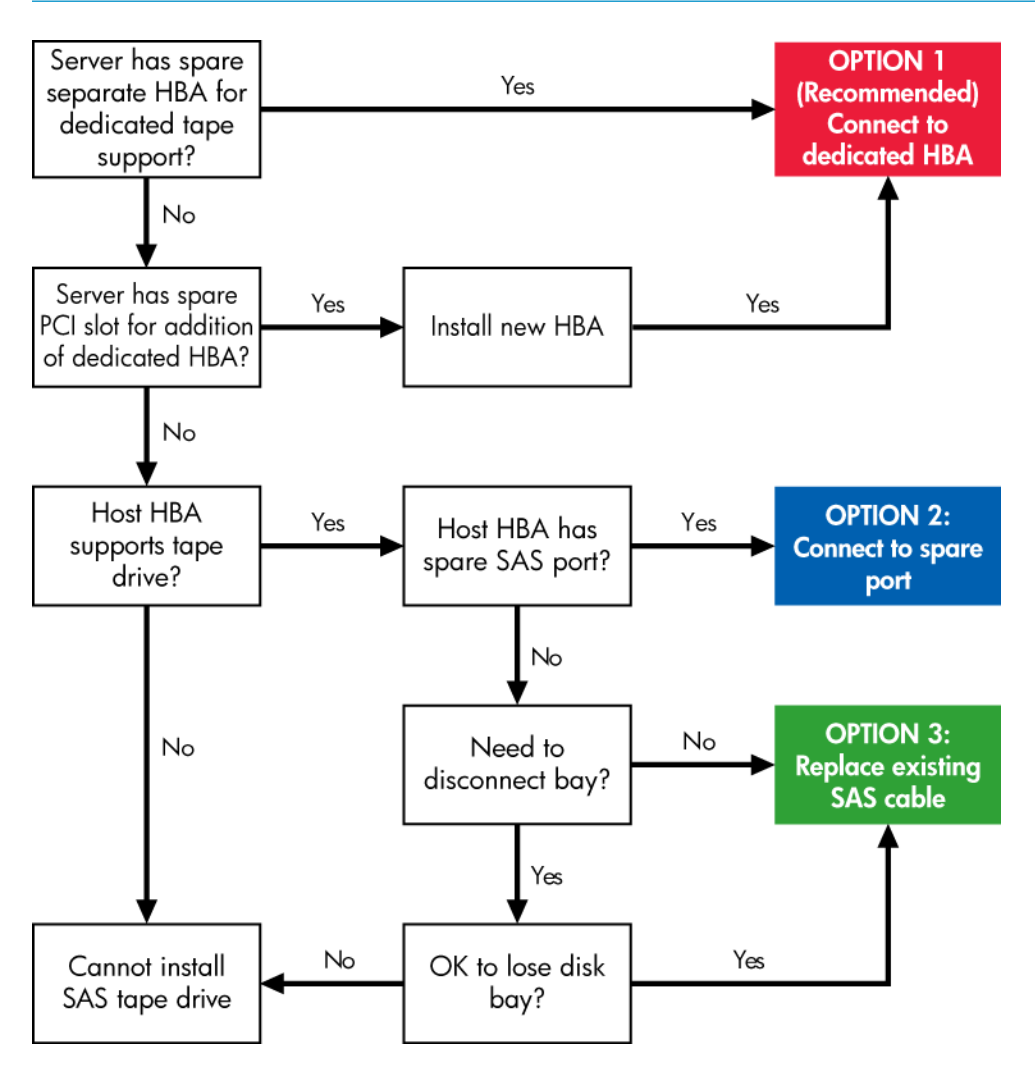

### Рисунок 6. Выбор правильного кабеля для внутреннего стримера

## **1** ВАЖНО

При подключении к главному SAS контроллеру конфигурация сервера может быть нарушена, если неправильно следовать инструкциям по установке. Информацию о том, какой способ подключения подходит для используемой комбинации сервера и адаптера шины SAS, см. по адресу http://www.hp.com/qo/connect. Там же приведена информация о возможных проблемах при подключении отсеков жестких дисков. При подключении к главному SAS контроллеру следует обратить внимание на два аспекта.

- Используемый разъем на сервере типа Infiniband или Mini SAS.
- Текущая конфигурация устройств SAS на сервере. Если придется пожертвовать соединением  $\bullet$ с одним из отсеков для жестких дисков, как это скажется на конфигурации сервера?

Для этого выполните следующее.

- 1. Выберите **tape backup** (резервное копирование с помощью стримера) и найдите сервер в таблице совместимости оборудования ниже.
- 2. Для каждой пары «сервер-стример» в таблице указана совместимость. Чтобы получить более подробную информацию о совместимости конкретного сервера и стримера, щелкните ячейку на пересечении нужной строки и столбца. При переходе по этой ссылке на документ Quick-Specs (Краткие характеристки) откроется страница, содержащая характеристики набора кабелей SAS.

# <span id="page-29-0"></span>Вариант 1. Подключение к новому адаптеру шины (некоторые серверы НР ProLiant и другие)

Следующие инструкции необходимо выполнять ТОЛЬКО при приобретении и установке дополнительного адаптера шины. Ознакомьтесь с информацией на странице <u>http://www.hp.com/</u> go/connect ПЕРЕД установкой стримера.

### **1** ВАЖНО

К стримеру прилагается кабель SAS для подключения к выделенному адаптеру шины. Это разветвляющийся кабель, но второе ответвление не требуется. НЕ снимайте стяжку и чехол со свободного разъема.

1. При необходимости установите новый адаптер шины. Установите адаптер шины и его драйвер в соответствии с прилагаемыми инструкциями.

**2.** Подключите кабель SAS к выделенному адаптеру шины.

<span id="page-30-0"></span>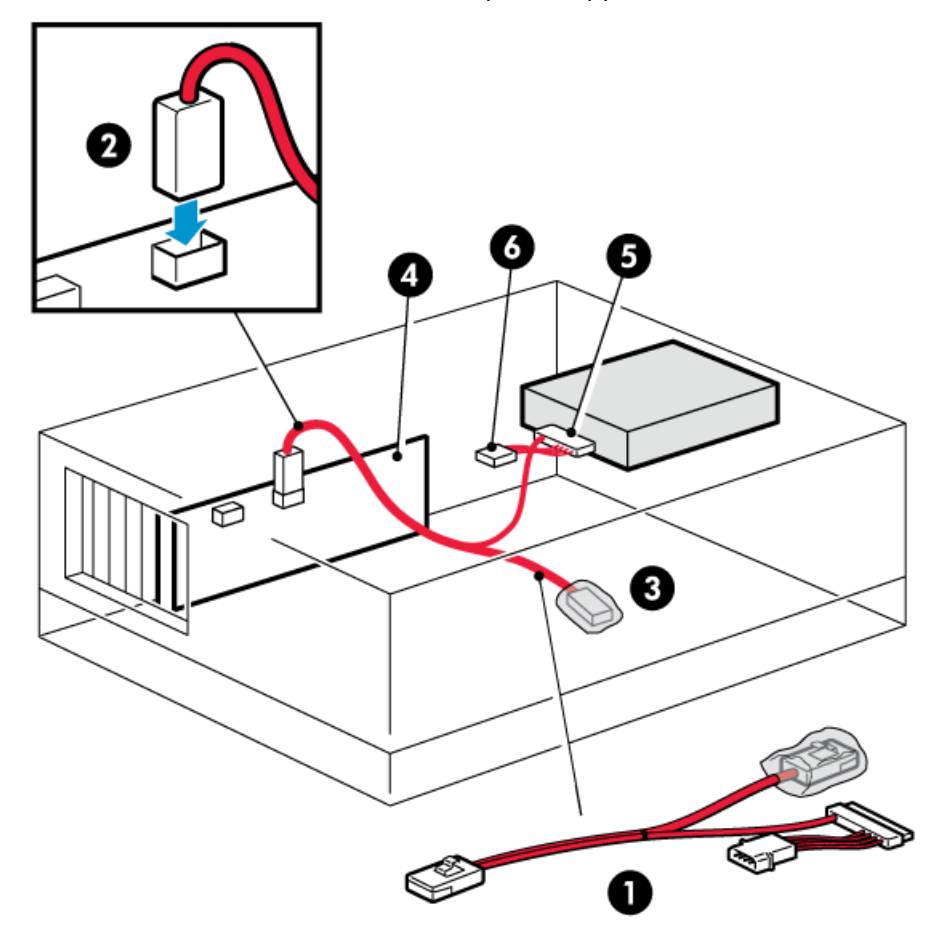

1. Прилагаемый кабель HP Mini-SAS 4. Выделенный адаптер шины

- 
- 2. Подключение кабеля SAS к выделенному 2. Разъем SAS для подключения к стримеру адаптеру шины
- 3. Неиспользуемый разъем кабеля SAS (не стать от кабеля в серверу 3. Разъем питания для подключения к серверу снимайте стяжку и чехол)
- 

# **Рисунок 7. Подключение кабелей к выделенному адаптеру шины**

**3.** Подключите кабель данных SAS к стримеру, как показано ниже. Подключите свободный кабель питания от внутреннего блока питания сервера к соответствующему разъему кабеля данных SAS.

<span id="page-31-1"></span>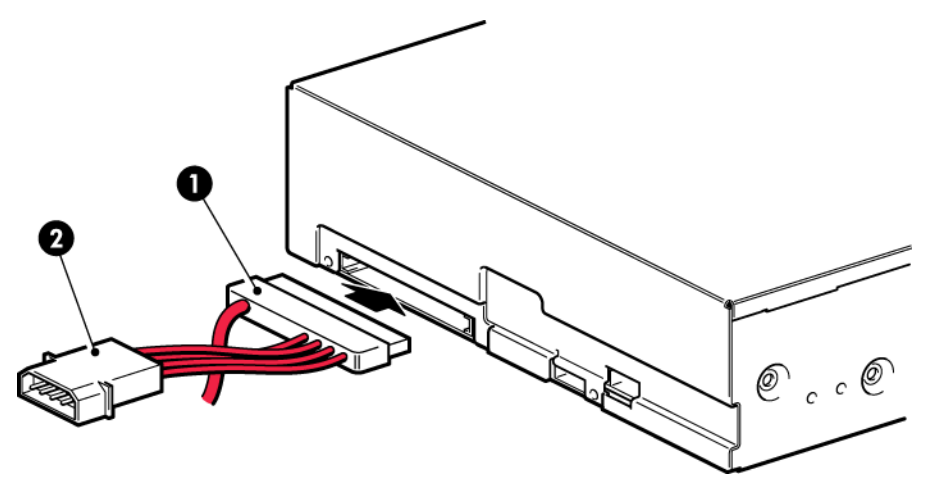

<span id="page-31-2"></span>**Рисунок 8. Подключение кабелей к стримеру DAT 320**

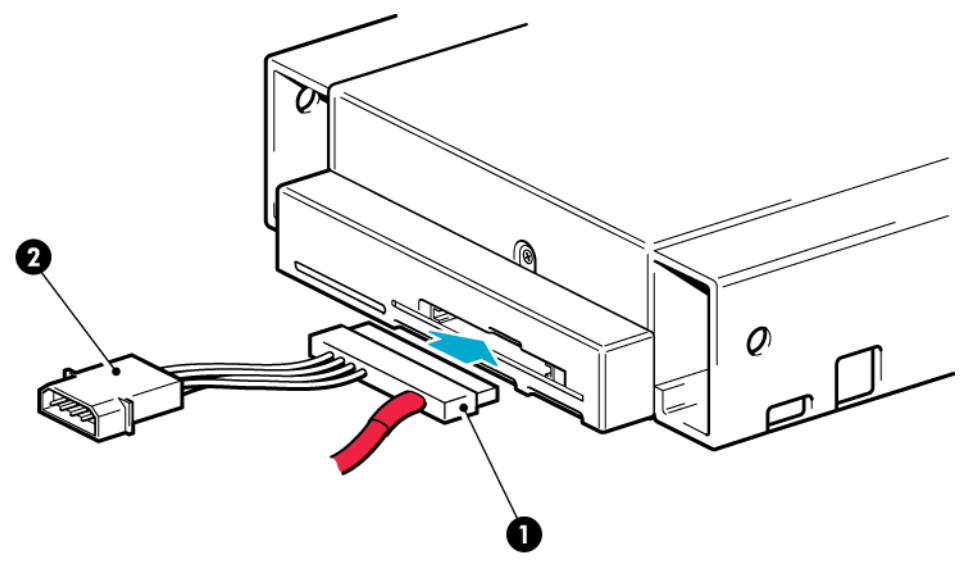

## <span id="page-31-0"></span>**Рисунок 9. Подключение кабелей к стримеру DAT 160**

1. Разъем SAS для подключения к стримеру 2. Разъем питания

**4.** Теперь переходите к разделу ["Крепление стримера" на стр. 41.](#page-40-0)

# Вариант 2. Подключение кабеля к свободному порту главного контроллера SAS

Следующие инструкции применимы к некоторым серверам HP ProLiant. Их необходимо выполнять ТОЛЬКО в том случае, ЕСЛИ главный контроллер SAS на сервере имеет свободный разъем SAS.

## **1** BAXHO

Стример подключается к внутреннему порту главного контроллера SAS с помощью разветвляющегося кабеля HP SAS. Текущая конфигурация SAS при этом не изменяется.

Если внутренний порт главного контроллера SAS имеет разъем mini-SAS, используйте прилагаемый кабель. Это разветвляющийся кабель, но второе ответвление не требуется. НЕ снимайте стяжку и чехол со свободного разъема. Если внутренний порт главного контроллера SAS имеет разъем типа Infiniband, необходимо приобрести соответствующий кабель.

Чтобы проверить поддержку конфигурации и выбрать необходимый кабель, ознакомьтесь с информацией на странице http://www.hp.com/go/connect ПЕРЕД установкой стримера.

**1.** Подключите кабель HP с разъемом mini-SAS или Infiniband к свободному порту SAS главного контроллера SAS.

<span id="page-33-0"></span>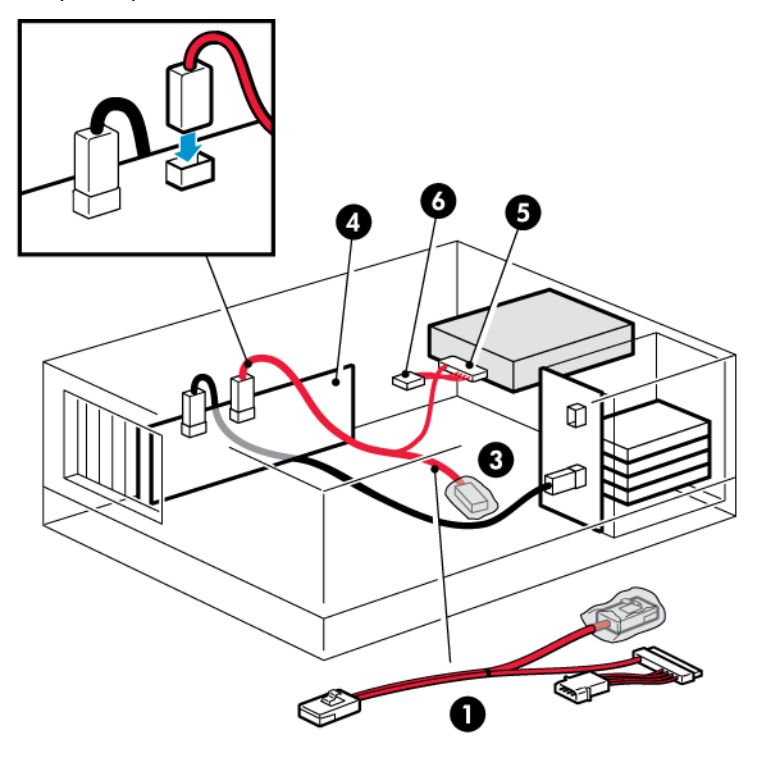

1. Разветвляющийся кабель SAS 4. Главный контроллер SAS

2. Подключение кабеля SAS к свободному порту 2. Разъем SAS для подключения к стримеру SAS

3. Неиспользуемый разъем кабеля SAS (НЕ снимайте стяжку и чехол)

6. Разъем питания для подключения к блоку питания сервера

**Рисунок 10. Подключение кабеля к свободному порту главного контроллера SAS (некоторые серверы HP ProLiant)**

**2.** Подключите кабель данных SAS к стримеру, как показано ниже. Подключите свободный кабель питания от внутреннего блока питания сервера к соответствующему разъему кабеля данных SAS.

<span id="page-34-0"></span>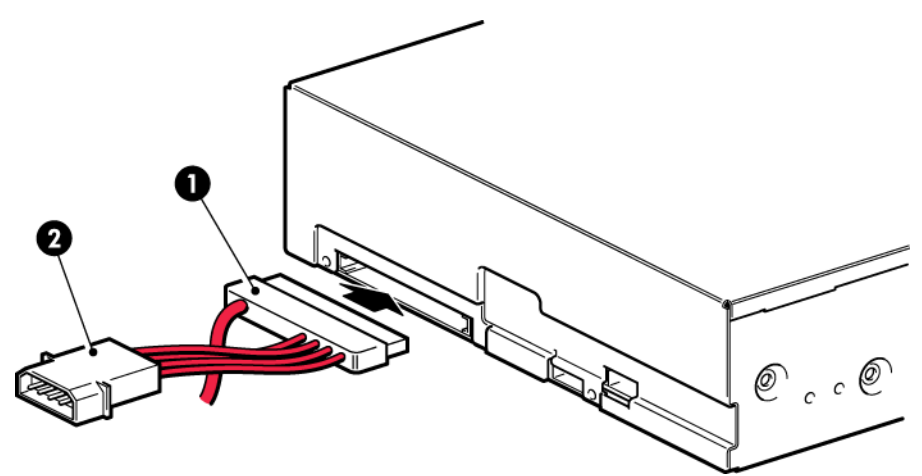

<span id="page-34-1"></span>**Рисунок 11. Подключение кабелей к стримеру DAT 320**

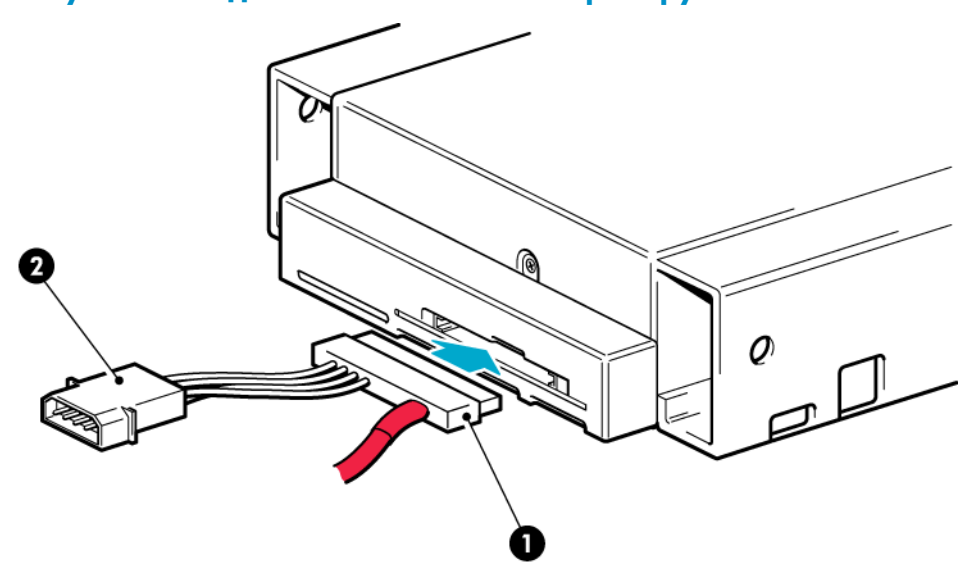

### **Рисунок 12. Подключение кабелей к стримеру DAT 160**

- 1. Разъем SAS для подключения к стримеру 2. Разъем питания
	-
- **3.** При этом неиспользуемые кабели SAS будут находиться в сервере, так как другой разъем SAS в данной конфигурации не требуется. Если используется прилагаемый кабель SAS, НЕ снимайте стяжку и чехол со свободного разъема. Если используется кабель Infiniband, сверните и закрепите неиспользуемые кабели, чтобы они не создавали помех другим внутренним компонентам сервера.
- **4.** Теперь переходите к разделу ["Крепление стримера" на стр. 41.](#page-40-0)

# <span id="page-35-0"></span>Вариант 3. Подключение кабеля к порту главного контроллера SAS и замена существующего кабеля SAS

Следующие инструкции относятся только к некоторым серверам HP ProLiant и их необходимо выполнять ТОЛЬКО в том случае, ЕСЛИ они рекомендуются на веб-сайте: <u>http://www.hp.com/</u> go/connect.

#### **1** BAXHO

Кабель SAS, используемый для подключения отсеков жестких дисков SAS сервера к главному контроллеру SAS, необходимо заменить на разветвляющийся кабель HP SAS. С его помощью стример подключается вместо одного из отсеков жесткого диска. Примите во внимание, что в этом случае один из отсеков жесткого диска может быть недоступен.

### $\triangle$  RHMMAHMF

Обычно при использовании этого способа отключается канал передачи данных отсека жесткого диска с наибольшим номером. Определить, какой диск будет отключен, не всегда возможно. Поэтому не используйте вариант 3 в конфигурациях RAID.

Если внутренний порт главного контроллера SAS имеет разъем mini-SAS, используйте прилагаемый кабель. Если он имеет разъем типа Infiniband, необходимо приобрести другой кабель.

Чтобы проверить поддержку конфигурации и выбрать необходимый кабель, ознакомьтесь с информацией на странице http://www.hp.com/go/connect ПЕРЕД установкой стримера.

- 1. Снимите стяжку и чехол с прилагаемого кабеля Mini-SAS. В этом варианте установки используется разъем SAS на другом ответвлении кабеля.
- 2. Компания HP настоятельно рекомендует подключать стример ко второму порту SAS главного контроллера (на большинстве серверов к этому порту подключаются отсеки для жестких дисков с самыми высокими номерами). Посмотрите на переднюю сторону сервера и определите, какой кабель SAS подключен к отсекам для жестких дисков с самыми высокими номерами.

Способ прокладки кабелей отличается в различных серверах. При работе с кабелями может потребоваться извлечь некоторые компоненты, например вентиляторы. Инструкции по прокладке кабелей в сервере см. в документации к используемому серверу.
**3.** Если на веб-сайте <http://www.hp.com/go/connect> указано, что отсек для жестких дисков будет недоступен, также определите расположение этого отсека. Выберите tape backup (резервное копирование с помощью стримера) и найдите сервер в таблице совместимости оборудования ниже.

### ПРИМЕЧАНИЕ

Если этот отсек используется, не подключайте стример с помощью разветвляющегося кабеля (даже если другие отсеки свободны), так как при этом будет невозможно использовать установленный в отсеке жесткий диск и может быть нарушена конфигурация сервера. Также не следует перемещать имеющийся диск в другой отсек, так как при этом потребуется изменить конфигурацию RAID. В этом случае необходимо приобрести и установить дополнительный адаптер шины. Информацию о поддерживаемых моделях см. по адресу [http://www.hp.com/go/connect.](http://www.hp.com/go/connect) Дальнейшие инструкции см. в разделе ["Вариант 1. Подключение к новому адаптеру шины \(некоторые серверы HP ProLiant и другие\)" на стр. 30](#page-29-0).

**4.** Извлеките используемый кабель SAS.

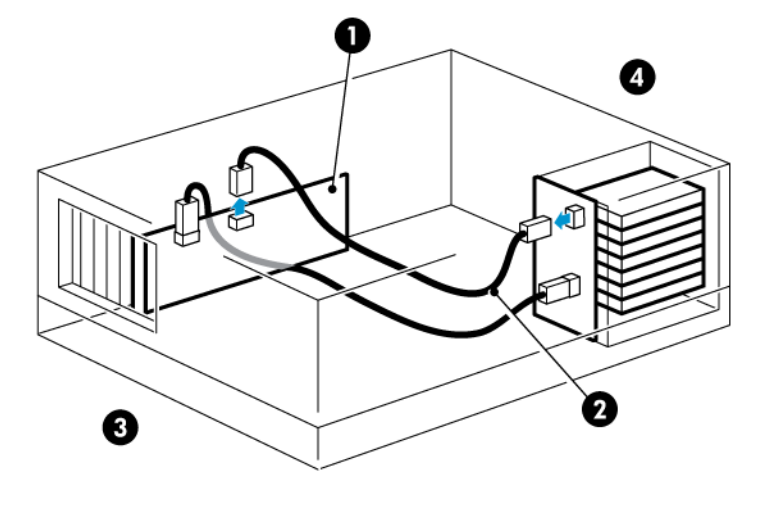

- 1. Главный контроллер SAS (адаптер шины) 3. Задняя сторона сервера
	-

- 
- 2. Извлекаемый кабель 4. Передняя сторона сервера
- **Рисунок 13. Извлечение используемого кабеля SAS**

**5.** Подсоедините к главному контроллеру SAS новый кабель HP с разъемом mini-SAS или Infiniband, как показано ниже.

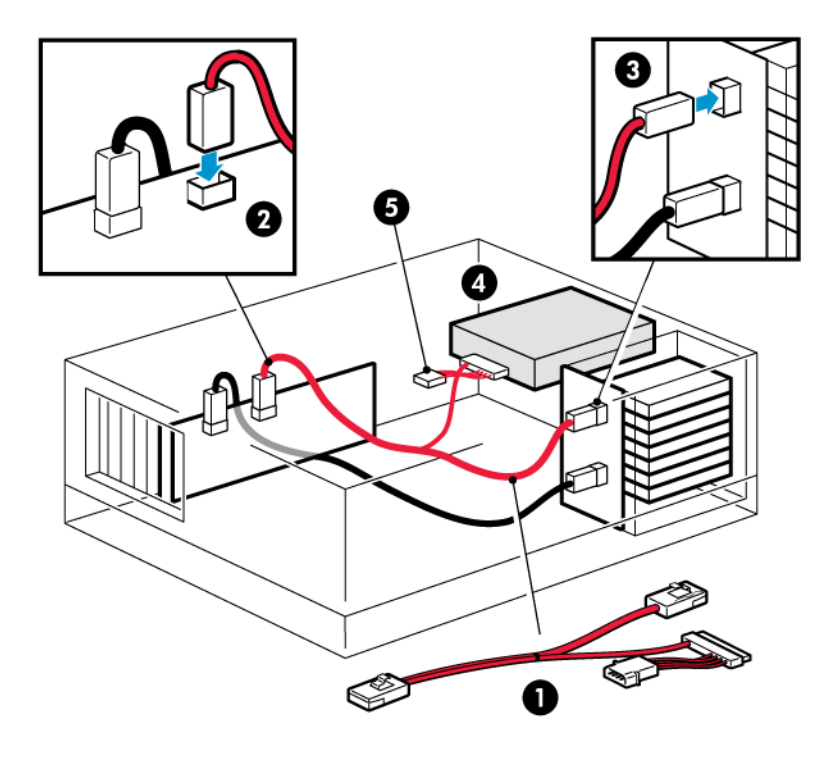

### **Рисунок 14. Подключение сменного кабеля HP mini SAS или Infiniband**

2. Подключите разветвляющийся кабель SAS к главному адаптеру шины

1. Сменный кабель 4. Разъем SAS для подключения к стримеру

5. Разъем питания для подключения к блоку питания сервера

3. Подключите новый разветвляющийся кабель SAS к отсеку диска (снимите стяжку и чехол с прилагаемого кабеля)

**6.** Подключите кабель данных SAS к стримеру, как показано ниже. Подключите свободный кабель питания от внутреннего блока питания сервера к соответствующему разъему кабеля данных SAS.

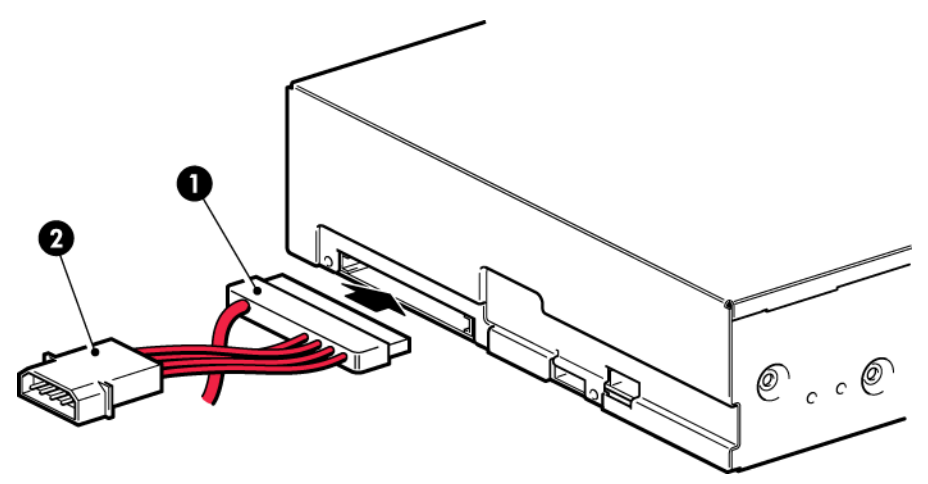

**Рисунок 15. Подключение кабелей к стримеру DAT 320**

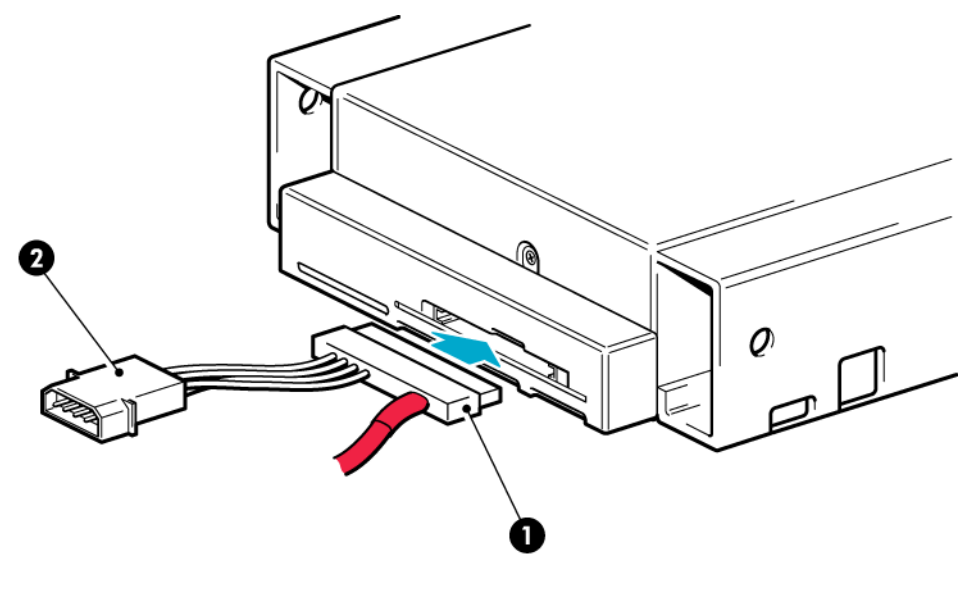

1. Разъем SAS для подключения к стримеру 2. Разъем питания

### **Рисунок 16. Подключение кабелей к стримеру DAT 160**

**7.** Если отсек жесткого диска стал недоступным для использования, настоятельно рекомендуется приклеить к заглушке этого отсека наклейку, чтобы обозначить отключенный отсек. Соответствующая наклейка прилагается к стримеру DAT 160.

#### ПРИМЕЧАНИЕ

Если в этом отсеке установить жесткий диск, он работать не будет. Это не является признаком неисправности жесткого диска или сервера.

**8.** Теперь переходите к разделу ["Крепление стримера" на стр. 41.](#page-40-0)

## <span id="page-40-0"></span>Крепление стримера

**1.** Закрепите стример, как описано в документации к серверу. Следующие рисунки приведены только в качестве примеров.

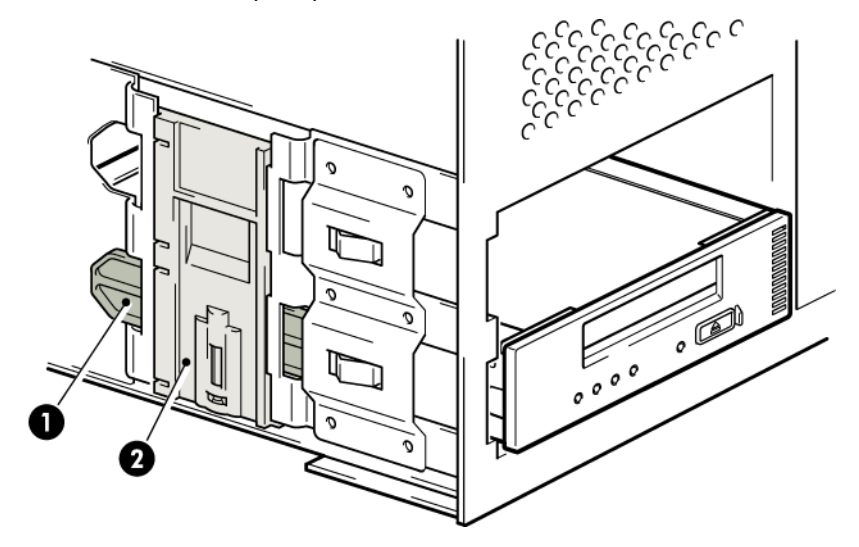

закрепить стример 1. Одно из пластиковых полозьев и половом полождения стример 1. Одно из такрепить стример

2. Фиксатор на сервере, нажмите, чтобы

#### **Рисунок 17. Крепление стримера, пример 1 (монтажные принадлежности используются)**

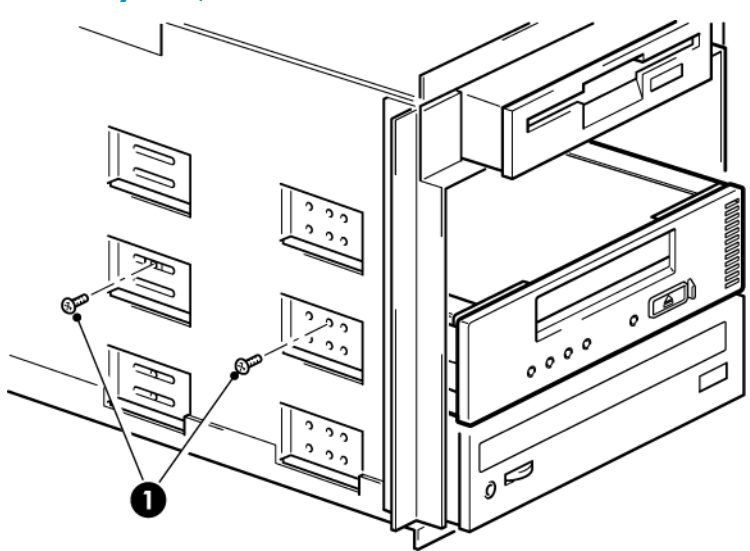

1. Винты M3 (прилагаются к стримеру)

#### **Рисунок 18. Крепление стримера, пример 2 (монтажные принадлежности не используются)**

- **2.** Убедитесь, что неиспользуемые отсеки закрыты заглушками, и установите на место крышку сервера.
- **3.** Теперь можно перезагрузить сервер.

# **4 Установка внешнего стримера SAS**

Информацию об установке внутреннего стримера DAT см. в разделе ["Установка внутреннего стримера DAT" на стр. 23.](#page-22-0)

Эта глава содержит следующие сведения.

- ["Перед установкой" на стр. 43](#page-42-0)
- ["Подключение стримера к внешнему порту SAS" на стр. 44](#page-43-0)

<span id="page-42-0"></span>На иллюстрациях в данной главе изображен стример HP StorageWorks DAT 320. Процесс установки одинаков для всех моделей стримеров.

## Перед установкой

При этом способе установки стример подключается непосредственно к внешнему порту. Кабель, прилагаемый к стримеру, подходит для подключения к внешнему разъему Mini-SAS (SFF-8086/8087) на выделенном адаптере шины или контроллере SAS сервера. Если сервер оборудован внешним разъемом SAS 4i (SFF-8484), доступен приобретаемый отдельно подходящий кабель. См. [https:/](https://www.hp.com/go/connect) [/www.hp.com/go/connect.](https://www.hp.com/go/connect)

### **EY ПРИМЕЧАНИЕ**

Для некоторых серверов HP ProLiant альтернативой является подключение к свободному внутреннему порту на контроллере SAS сервера. В этом варианте конфигурации используется один из разветвляющихся кабелей HP SAS, приобретаемый отдельно. Этот способ подключения описан в приложении А.

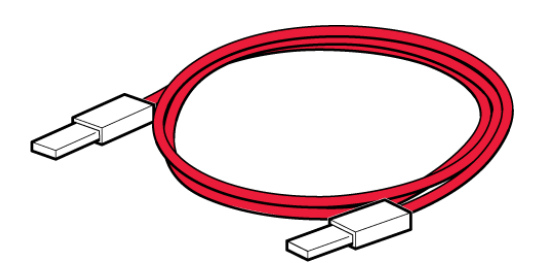

### **Рисунок 19. Прилагаемый внешний кабель SAS (подключение к внешнему порту)**

Если у сервера нет активного внешнего порта, необходимо приобрести и установить дополнительный адаптер шины, поддерживающий внешнее подключение. Для установки нового адаптера шины требуется свободный слот PCI. Рекомендуемые продукты см. по адресу: [http://www.hp.com/go/](http://www.hp.com/go/connect) [connect](http://www.hp.com/go/connect).

#### В ПРИМЕЧАНИЕ

Если после подключения с помощью рекомендуемого кабеля непосредственно к внешнему порту SAS стример не работает, вероятной причиной является то, что порт не активен или не поддерживает внешние стримеры. Самую последнюю информацию о поддерживаемых конфигурациях см. по адресу <http://www.hp.com/go/connect>или в документации сервера.

### ОСТОРОЖНО!

Прилагаемый кабель питания одобрен компанией HP для использования в вашем географическом регионе. Использование кабеля питания, который не был одобрен HP, может привести к: 1) несоблюдению требований конкретной страны по обеспечению безопасности; 2) неподходящей токовой нагрузке на провод, которая может привести к перегреванию, вызывающему риск получения травмы и/или материального ущерба; и 3) повреждению кабеля питания и оголению внутренних контактов, что может привести к поражению пользователя электрическим током. HP отказывается от какой либо ответственности при использовании кабеля питания, который не был одобрен HP.

## <span id="page-43-0"></span>Подключение стримера к внешнему порту SAS

Следующие инструкции необходимо выполнять ТОЛЬКО для серверов других производителей (не HP) или серверов HP ProLiant с адаптером шины, который поддерживает внешние порты SAS.

При этом способе установки стример подключается непосредственно к внешнему порту. Для подключения к внешнему порту mini-SAS можно использовать прилагаемый кабель. Для установки нового адаптера шины требуется свободный слот PCI. Рекомендуемые продукты см. по адресу: <http://www.hp.com/go/connect>.

**1.** Для установки нового адаптера шины и драйвера для него отключите питание сервера и следуйте прилагаемым инструкциям.

**2.** Подключите кабель SAS к внешнему разъему нового адаптера шины.

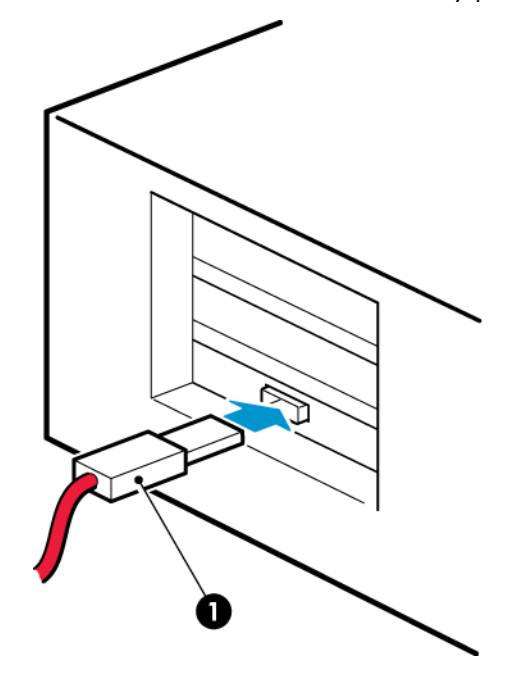

1. Разъем SAS на сервере (тип разъема может отличаться в зависимости от модели сервера)

## **Рисунок 20. Подключение кабеля SAS к серверу**

**3.** Подключите кабель SAS к стримеру. Подключите прилагаемый кабель питания к стримеру и электрической розетке.

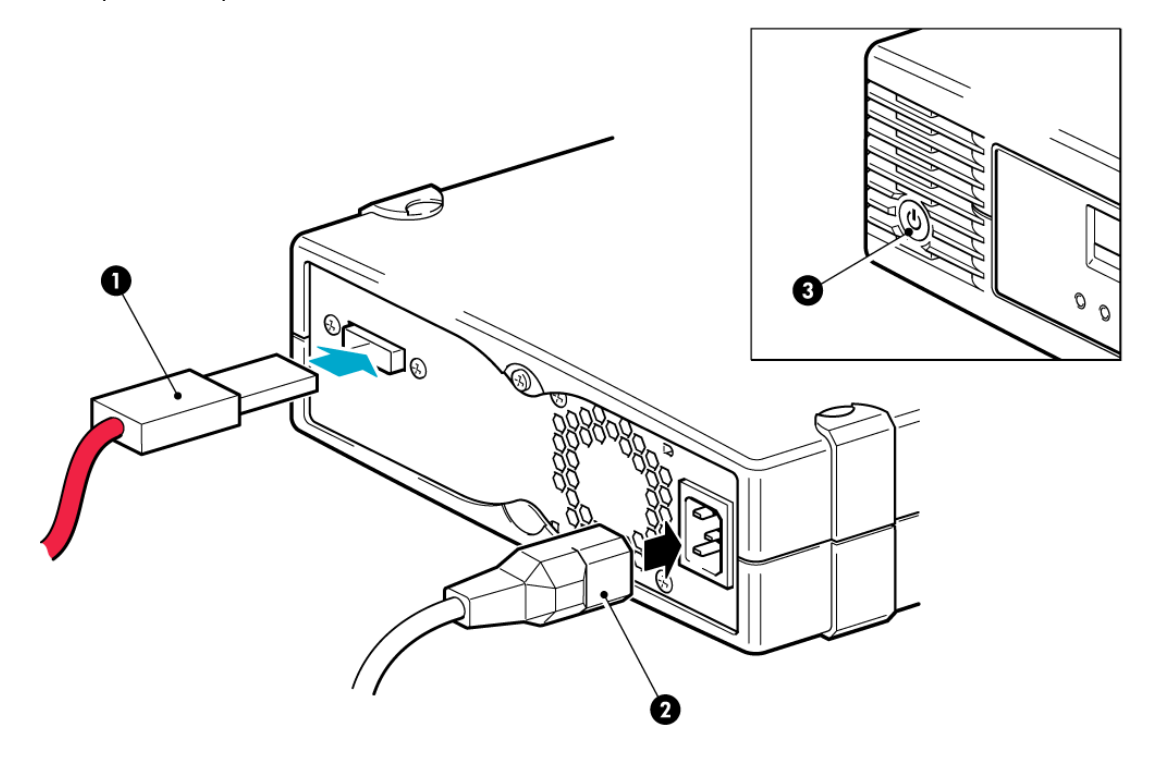

1. Разъем SAS 3. Кнопка питания

2. Кабель питания

## **Рисунок 21. Подключение кабелей к стримеру DAT 320**

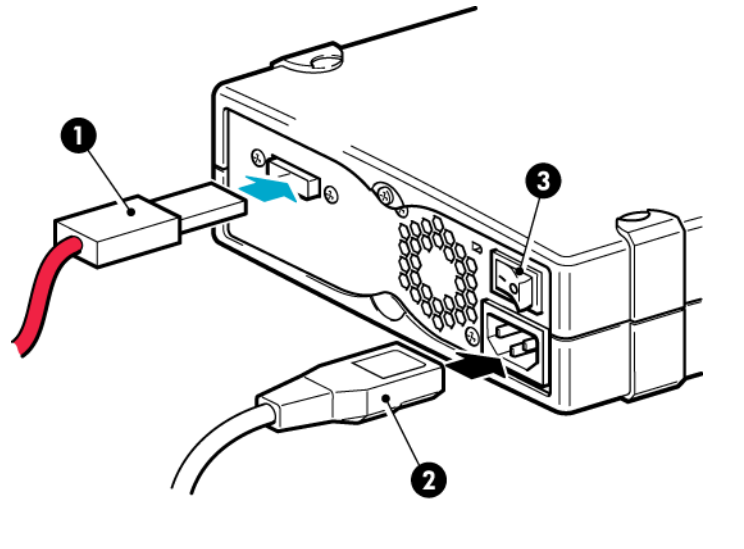

1. Разъем SAS 3. Выключатель питания

2. Кабель питания

## **Рисунок 22. Подключение кабелей к стримеру DAT 160**

**4.** Включите питание стримера (переключатель питания расположен на лицевой панели для стримеров DAT 320 и на задней панели для стримеров DAT 160) и сервера.

# **5 Проверка правильности установки**

После установки стримера убедитесь, что драйверы установлены правильно и используется правильная версия ПО резервного копирования. Прежде чем использовать стример для хранения ценной информации, проверьте его работоспособность.

#### **Э ПРИМЕЧАНИЕ**

Для некоторых приложений резервного копирования может потребоваться использовать собственный драйвер вместо драйвера стримера HP.

- **1.** Включите питание стримера и сервера.
- **2.** Будет запущен тест самодиагностики стримера, который занимает около 5 секунд.

Все индикаторы включаются во время выполнения теста самодиагностики и выключаются после его выполнения. Если тест успешно завершен и в стримере установлен картридж, будет светиться зеленый индикатор Ready. Если картридж отсутствуют, индикатор Ready не светится. Если тест завершился неудачно, индикаторы Drive Error и Tape Error будут мигать, а индикаторы Ready и Clean не будут светиться. Такое состояние сохраняется до перезапуска стримера.

Более подробную информацию об индикаторах на лицевой панели см. в разделе ["Работа со стримером" на стр. 51](#page-50-0).

**3.** Проверьте правильность установки стримера.

Во многих операционных системах для этого можно использовать программу HP Library & Tape Tools, которая содержится на компакт-диске HP StorageWorks. Дополнительные сведения о бесплатном программном обеспечении HP для диагностики и устранения неполадок HP Library & Tape Tools см. в разделе ["Средства диагностики и производительность" на стр. 69](#page-68-0).

Если при выполнении данной процедуры была обнаружена ошибка, см. информацию о диагностике и устранении проблем в разделе ["Устранение неполадок" на стр. 73](#page-72-0).

**4.** Теперь можно выполнить пробное резервное копирование и восстановление данных. Используйте для этого чистый картридж. Для проверки работы стримера можно использовать программу Windows Backup или встроенные средства резервного копирования , однако они не поддерживают расширенные функции стримера. Перед выполнением пробного резервного копирования рекомендуется обновить программное обеспечение резервного копирования. Дополнительные сведения о совместимости программного обеспечения и установке рекомендуемых обновлений см. на веб-сайте <http://www.hp.com/go/connect>.

# <span id="page-50-0"></span>**6 Работа со стримером**

#### Эта глава содержит следующие сведения.

- ["Лицевая панель, стримеры DAT 320" на стр. 51](#page-50-1)
- ["Лицевая панель, стримеры DAT 160" на стр. 52](#page-51-0)
- ["Сигналы индикаторов на стримерах DAT 320 и DAT 160" на стр. 52](#page-51-1)
- ["Загрузка и выгрузка картриджа" на стр. 55](#page-54-0)
- <span id="page-50-1"></span>• ["Отключение питания стримера" на стр. 56](#page-55-0)

## Лицевая панель, стримеры DAT 320

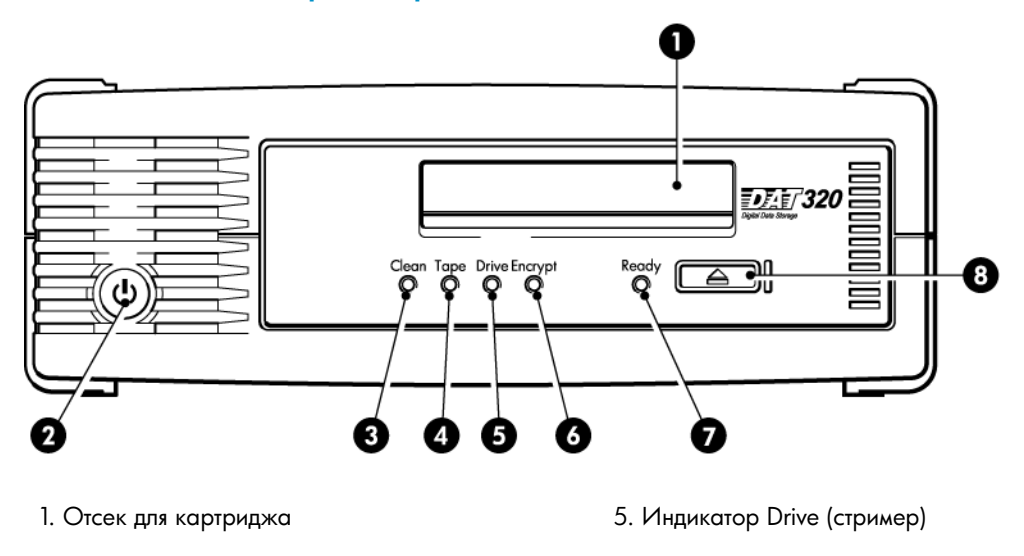

2. Кнопка и индикатор питания (только на внешних об. Индикатор Encrypt (шифрование) моделях)

- 3. Индикатор Clean (очистка) 7. Индикатор Ready (готов)
- 4. Индикатор Tape (картридж) 8. Кнопка извлечения
- 
- -

### **Рисунок 23. Лицевая панель внешнего стримера HP StorageWorks DAT 320**

## <span id="page-51-0"></span>Лицевая панель, стримеры DAT 160

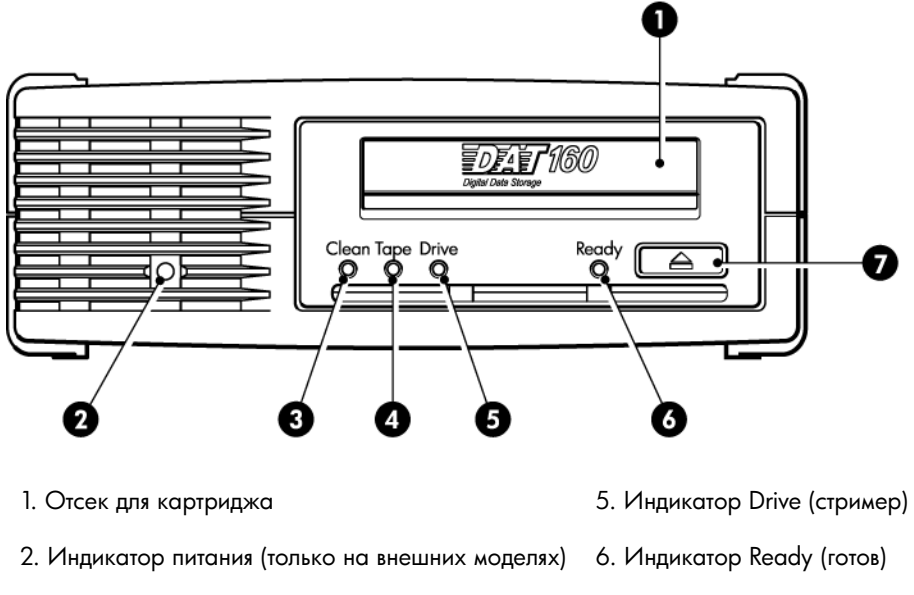

- 
- <span id="page-51-1"></span>4. Индикатор Tape (картридж)
- 3. Индикатор Clean (очистка) и последните тр. Кнопка извлечения

### **Рисунок 24. Лицевая панель внешнего стримера HP StorageWorks DAT 160**

## Сигналы индикаторов на стримерах DAT 320 и DAT 160

В следующей таблице описаны сигналы индикаторов очистки, картриджа, стримера и готовности. В модели DAT 320 также есть индикатор шифрования. Он описан отдельно в разделе ["Индикатор Encryption \(Шифрование\)" на стр. 54.](#page-53-0) Значения различных сигналов индикаторов (без включенного шифрования) приведены в следующей таблице.

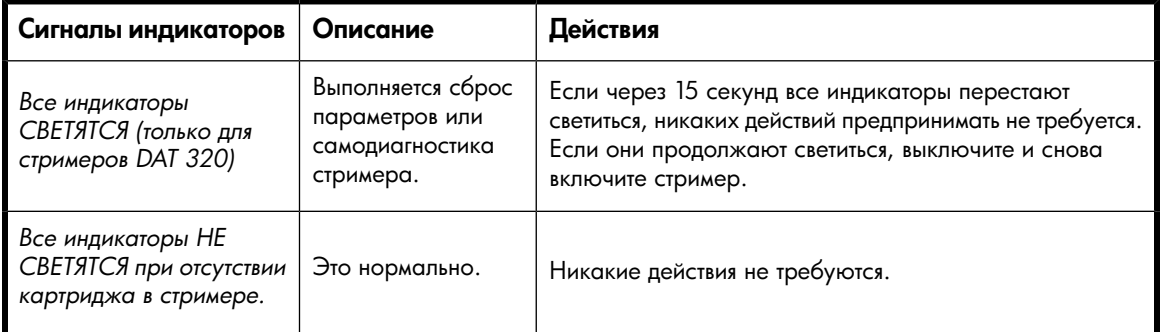

#### **Таблица 6. Сигналы индикаторов на стримерах DAT 320 и DAT 160**

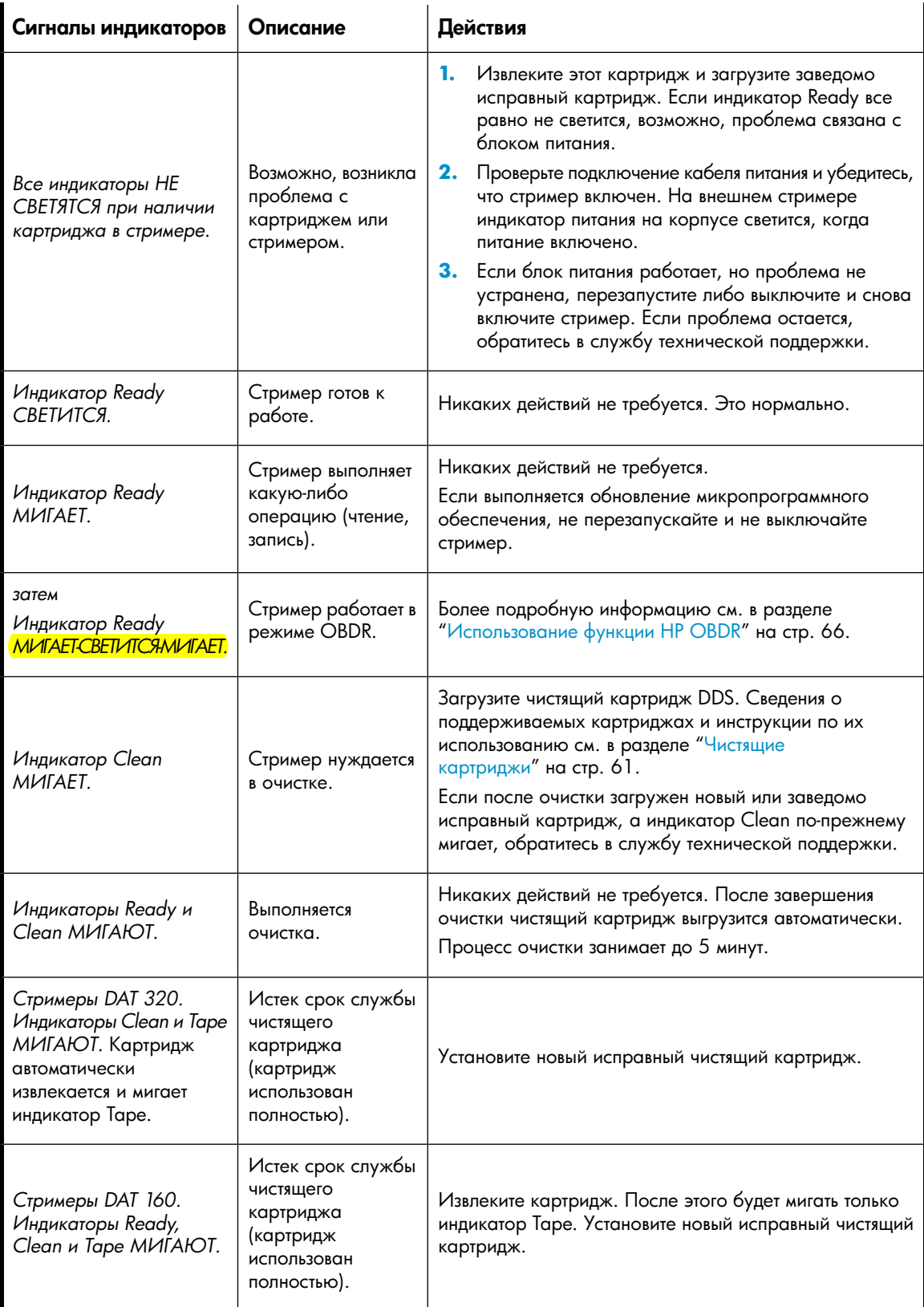

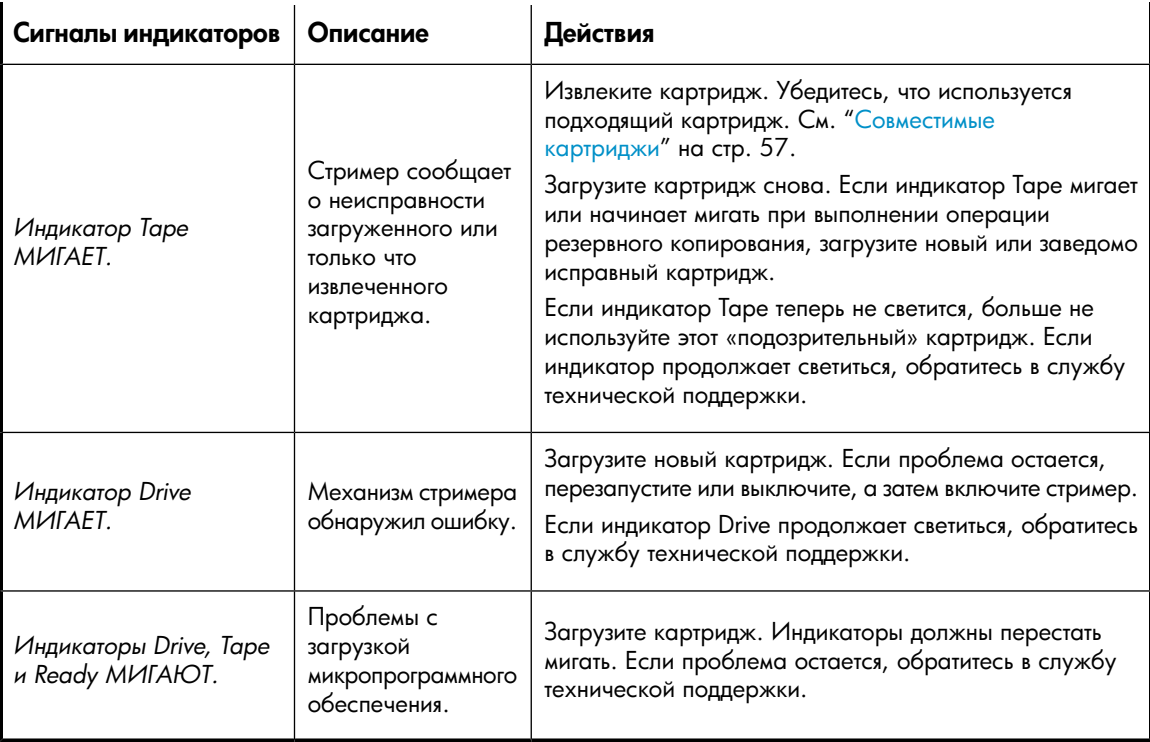

## <span id="page-53-0"></span>Индикатор шифрования, только для моделей DAT 320

Индикатор шифрования имеет синий цвет и может находиться в одном из следующих состояний: не светится, светится, мигает (см. следующую таблицу). Состояния других индикаторов зависят от выполняемых действий (см. ниже).

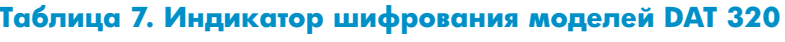

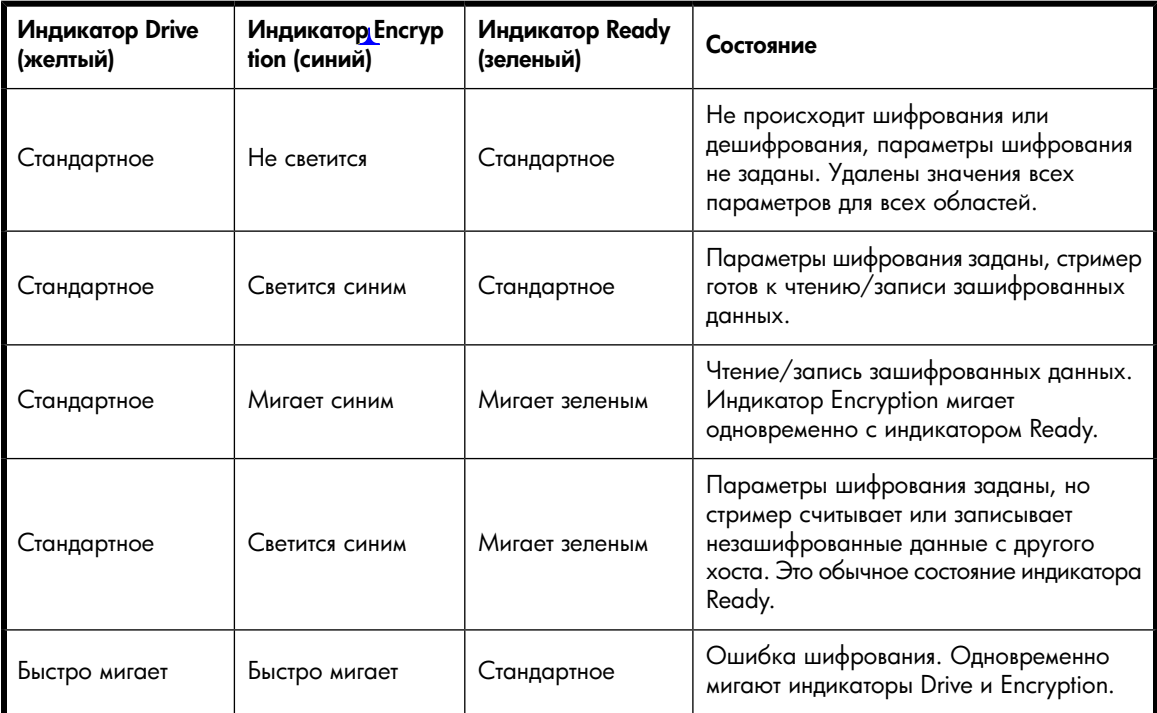

#### В ПРИМЕЧАНИЕ

Индикатор шифрования работает только в том случае, если используется программа резервного копирования, поддерживающая аппаратное шифрование, и эта функция в приложении резервного копирования включена. Совместимость с приложениями резервного копирования см. по адресу: [http://www.hp.com/go/connect.](http://www.hp.com/go/connect)

## <span id="page-54-0"></span>Загрузка и выгрузка картриджа

## Загрузка картриджа

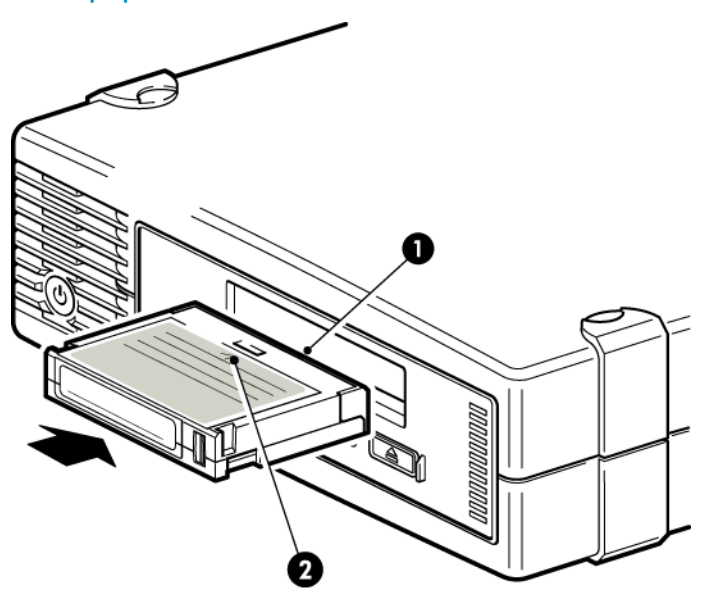

- 1. Отсек для картриджа
- 2. Стрелка указывает направление загрузки

#### Рисунок 25. Установка 8-миллиметрового картриджа во внешний стример HP **StorageWorks DAT 320**

**1.** Вставьте совместимый картридж в слот на передней панели. Будет выполнена процедура загрузки картриджа.

### ПРИМЕЧАНИЕ

На рисунке изображен 8 миллиметровый картридж. Эти картриджи толще, чем картриджи DDS более раннего формата, и могут быть использованы только со стримерами HP StorageWorks DAT 160 и DAT 320. Более подробную информацию о стримерах и совместимости картриджей см. в разделе ["Картриджи для хранения данных" на стр. 57](#page-56-1).

**2.** В процессе загрузки индикатор Ready мигает зеленым светом. После загрузки картриджа индикатор Ready постоянно светится зеленым светом.

## Выгрузка картриджа

ВНИМАНИЕ

Никогда не пытайтесь извлекать картридж до его полной выгрузки.

**1.** Нажмите кнопку извлечения на лицевой панели.

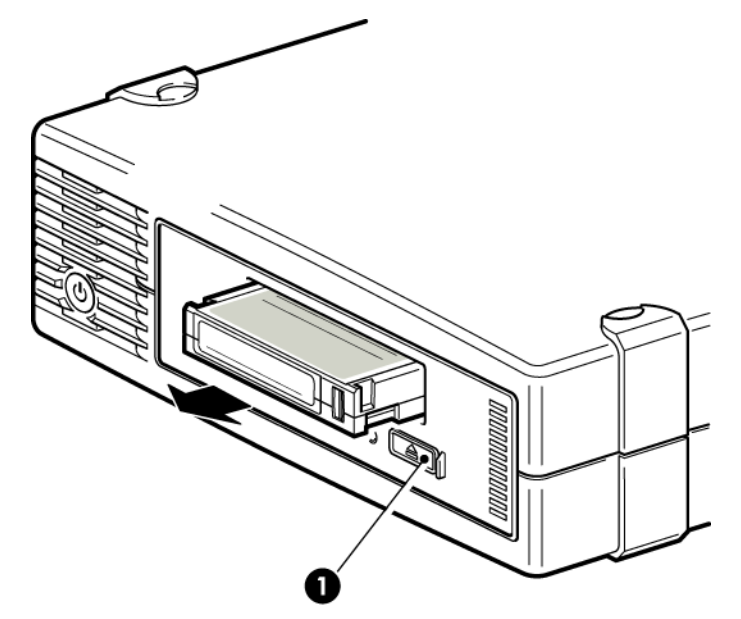

1. Кнопка извлечения

#### **Рисунок 26. Извлечение картриджа DAT 320 из внешнего стримера HP StorageWorks DAT 320**

<span id="page-55-0"></span>**2.** Стример завершит выполнение текущей операции, перемотает ленту в начало и выгрузит картридж. Это процесс занимает около 25 секунд (если картридж не защищен от записи) или 10 секунд (если картридж защищен от записи).

## Отключение питания стримера

Для обеспечения надежной работы не выключайте питание стримера во время чтения, записи и быстрого поиска данных, а также загрузки и выгрузки картриджа.

# <span id="page-56-0"></span>**7 Совместимые картриджи**

Для обеспечения максимальной производительности рекомендуется использовать картриджи HP. Картриджи можно заказать по адресу: [http://www.hp.com/go/storagemedia.](http://www.hp.com/go/storagemedia)

Эта глава содержит следующие сведения.

- ["Картриджи для хранения данных" на стр. 57](#page-56-1)
- ["Стримеры DAT 320 и функция шифрования" на стр. 58](#page-57-0)
- ["Защита картриджей от записи" на стр. 60](#page-59-0)
- ["Чистящие картриджи" на стр. 61](#page-60-0)
- <span id="page-56-1"></span>• ["Правила обращения с картриджами" на стр. 62](#page-61-0)
- ["Эффективное использование картриджей и стримеров" на стр. 63](#page-62-0)

## Картриджи для хранения данных

## Стримеры и картриджи HP StorageWorks DAT 320 и DAT 160

Картриджи HP DAT 320 и HP DAT 160 толще, чем картриджи предыдущих моделей, и поэтому они не подходят для более ранних моделей стримеров.

- Картриджи HP DAT 320 (Q2032A) сочетают в себе оптимальную производительность и максимальную вместимость для стримеров HP StorageWorks DAT 320. Эти картриджи могут использоваться только со стримерами HP StorageWorks DAT 320.
- Картриджи HP DAT 160 (C8011A) сочетают в себе оптимальную производительность и максимальную вместимость для стримеров HP StorageWorks DAT 160. Эти картриджи могут использоваться только со стримерами HP StorageWorks DAT 160 и DAT 320.

Стримеры DAT 160 обратно совместимы с некоторыми более ранними моделями, стримеры DAT 320 обратно совместимы только с моделями DAT 160. Дополнительную информацию содержит [Таблица 8 на стр. 58.](#page-57-1)

#### Совместимость с приложениями резервного копирования и носителями

При выборе носителя для приложения резервного копирования следует учитывать следующее.

- Следует выбирать 8-миллиметровые носители для стримеров DAT 320
- Следует выбирать 8-миллиметровые носители для стримеров DAT 160

#### ВАЖНО

В приложениях Microsoft все носители относятся к одной категории: 4 мм DDS. Поэтому, если для резервного копирования на стример DAT 320 или DAT 160 используется программа резервного копирования Microsoft для Windows (не рекомендуется), в меню места назначения резервной копии выберите пункт 4 мм DDS.

#### Совместимость стримера и носителя

Для обеспечения максимальной производительности используйте картриджи подходящего формата, по одному картриджу в день. Лучше всего использовать следующие картриджи.

- Картриджи HP DAT 320 со стримерами DAT 320.
- Картриджи HP DAT 160 со стримерами DAT 160.

Сведения о совместимости моделей стримеров и картриджей см. в разделе [Таблица 8 на стр. 58.](#page-57-1) Емкость указана при сжатии данных 2:1.

#### ПРИМЕЧАНИЕ

Картриджи старого типа обладают повышенными абразивными свойствами по сравнению с более новыми моделями, поэтому использование картриджей старого типа может уменьшить срок службы стримера.

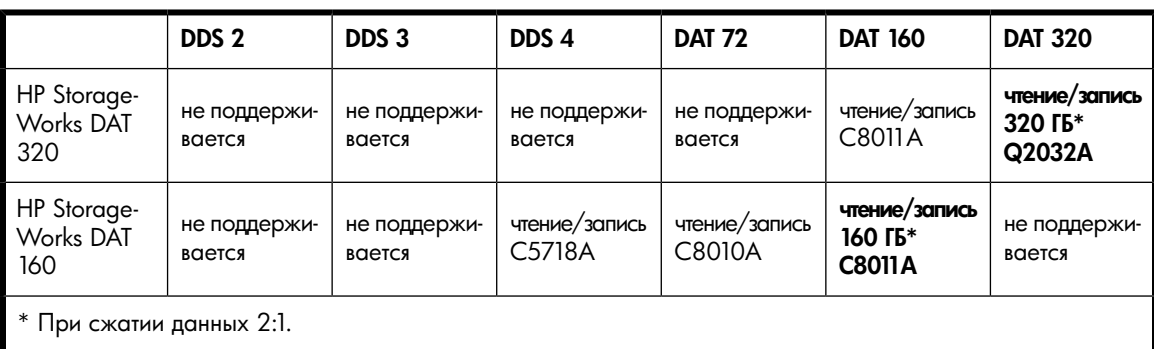

#### <span id="page-57-1"></span>**Таблица 8. Совместимые картриджи для хранения данных**

### <span id="page-57-0"></span>ПРИМЕЧАНИЕ

Картриджи DDS 1 не поддерживаются стримерами HP StorageWorks DAT.

## Стримеры DAT 320 и функция шифрования

Стримеры HP StorageWorks DAT 320 аппаратно поддерживают шифрование при записи на полной скорости и дешифрование при чтении на полной скорости.

Шифрование — это процесс преобразования данных в такую форму, которая не позволяет прочесть их без расшифровки и обеспечивает защиту от несанкционированного доступа. Стримеры DAT 320 используют самый устойчивый отраслевой стандарт шифрования AES (IEEE P1619.1-2007, совместимый с GCM-128-AES-256).

Для использования этой функции потребуется следующее.

- Приложение резервного копирования, которое поддерживает аппаратное шифрование.
- Носители DAT 320 ГБ. При использовании картриджей более ранних моделей аппаратное шифрование выполняться не будет.

## Когда необходимо использовать шифрование?

Необходимость шифрования определяется требованиями к безопасности, принятыми в организации. Например, это может быть обязательным для конфиденциальных и финансовых данных организации, но не требоваться для персональных сведений. Требования компании также определяют порядок создания и управления ключами шифрования. Приложения резервного копирования, которые поддерживают шифрование, создают ключ или позволяют задать ключ вручную.

### В ПРИМЕЧАНИЕ

Шифрование с ключами, которые создаются непосредственно из паролей или парольных фраз, может быть менее безопасным по сравнению с шифрованием при использовании совершенно произвольных ключей. Описание доступных параметров и способов обычно доступно в используемом приложении. Дополнительную информацию см. в документации к приложению.

## Как включить шифрование?

Аппаратное шифрование по умолчанию отключено и включается в приложении резервного копирования, с помощью которого также создается и предоставляется ключ шифрования. Для использования этой функции приложение резервного копирования должно поддерживать аппаратное шифрование. Прилагаемое к стримеру программное обеспечение поддерживает аппаратное шифрование. Актуальный список других подходящих приложений резервного копирования см. по адресу: [http://www.hp.com/go/connect.](http://www.hp.com/go/connect)

## Когда потребуется ввести ключ?

Шифрование в первую очередь предназначено для защиты извлеченного из стримера картриджа и предотвращения доступа к нему на другом компьютере. Обычно можно читать данные на зашифрованном картридже и добавлять новые без запроса ключа до тех пор, пока к нему осуществляется доступ с компьютера и приложения, с помощью которого картридж был первоначально зашифрован. Тем не менее, это целиком зависит от приложения резервного копирования и его возможностей по сохранению ключей.

Ниже приведены два основных примера ситуаций, когда потребуется ключ.

- Для импорта картриджа на другом компьютере или с помощью другого экземпляра приложения резервного копирования.
- Для восстановления системы после сбоя.

## Что произойдет при утере ключа?

Если в ответ на запрос невозможно предоставить ключ, никто (ни вы, ни служба технической поддержки) не сможет получить доступ к зашифрованным данным.

Это гарантирует безопасность данных, но также означает, что требуется очень осторожно обращаться с ключом шифрования. Поэтому для предотвращения потери данных крайне важно отдельно хранить ключ приложения резервного копирования. Стример сам удаляет ключи при выключении питания и многих других событиях, задаваемых в приложении резервного копирования.

### ОСТОРОЖНО!

Необходимо записать или создать резервную копию ключей шифрования и хранить их в безопасном месте отдельно от компьютера, на котором работает приложение резервного копирования. Восстановление зашифрованных данных без ключа невозможно!

## Влияет ли шифрование на производительность стримера?

Аппаратное шифрование можно использовать как со сжатием данных, так и без него, без уменьшения скорости или емкости.

## Поддерживает ли стример шифрование на картриджах более раннего формата DAT?

Нет. Шифрование доступно только для картриджей DAT 320 ГБ.

Картриджи DAT 320 ГБ, зашифрованные с помощью стримера DAT 320, могут быть прочитаны на любом стримере, поддерживающем аппаратное шифрование и совместимом с DAT 320.

Стримеры DAT 320 могут читать и записывать данные на носители DAT 160 ГБ, но аппаратное шифрование для этого формата недоступно.

## Где можно получить дополнительную информацию?

<span id="page-59-0"></span>Подробные инструкции по включению шифрования см. в документации, прилагаемой к используемому приложению резервного копирования. Там также описываются все состояния по умолчанию, например при копировании картриджей, которые может потребоваться изменить при использовании зашифрованных картриджей.

## Защита картриджей от записи

Чтобы защитить данные на картридже от изменения и удаления, можно установить защиту картриджа от записи.

Всегда извлекайте картридж из стримера перед переключением защиты от записи.

- Чтобы защитить картридж от записи, сдвиньте переключатель сзади картриджа так, чтобы отверстие было открыто.
- Чтобы разрешить запись, сдвиньте переключатель так, чтобы отверстие было закрыто.

Защита картриджа от записи не обеспечивает сохранности данных при использовании размагничивающих устройств.

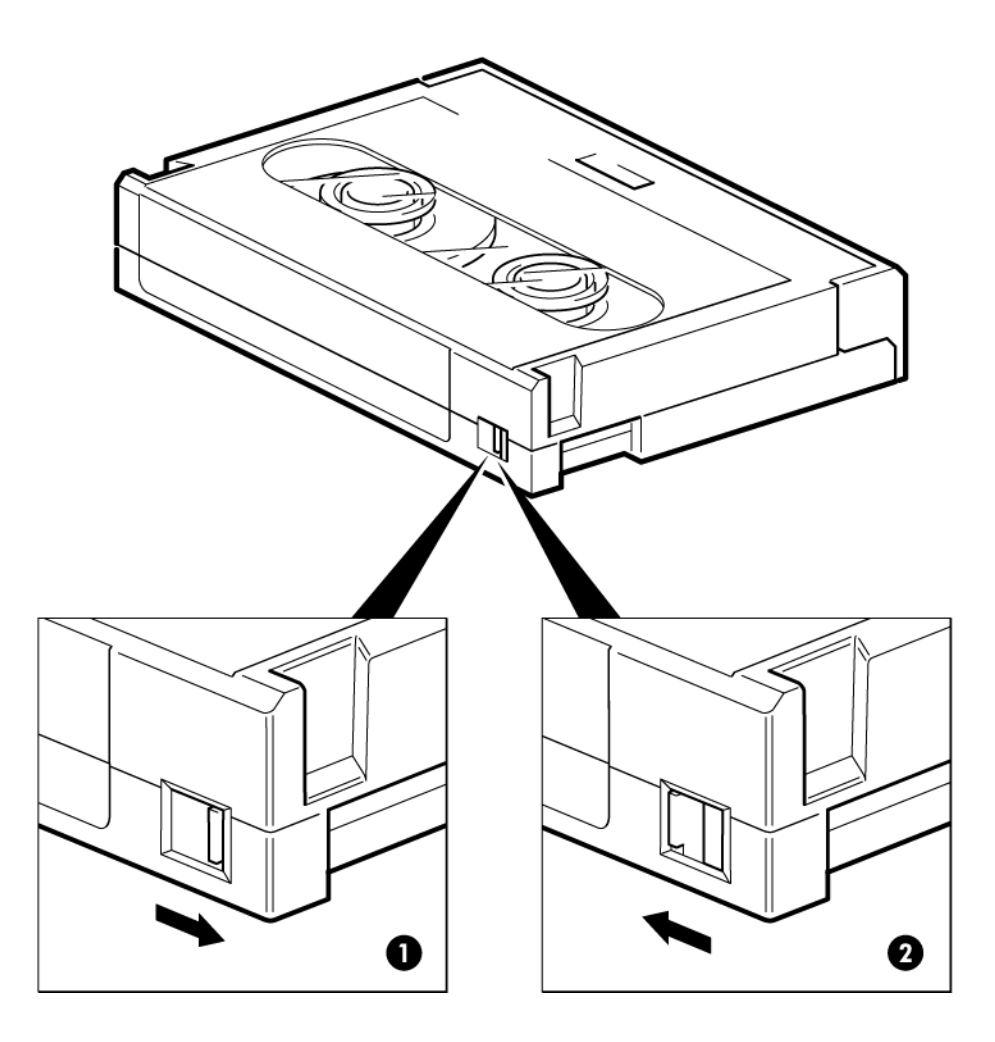

1. Отверстие закрыто, запись на картридж разрешена.

<span id="page-60-0"></span>2. Отверстие открыто, запись на картридж запрещена.

### **Рисунок 27. Защита картриджа от записи**

## Чистящие картриджи

<span id="page-60-1"></span>Убедитесь, что используется чистящий картридж совместимого типа (см. [Таблица 9 на стр. 61](#page-60-1)).

Стримеры DAT 320. Выполняйте очистку картриджа, только если индикатор Clean (Очистка) мигает.

Остальные модели. Рекомендуется выполнять очистку стримера один раз в неделю с помощью чистящего картриджа HP.

## **Таблица 9. Совместимые чистящие картриджи**

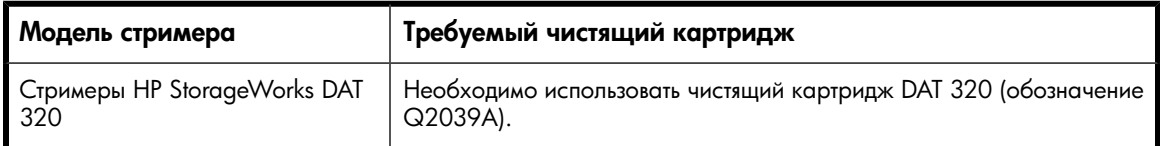

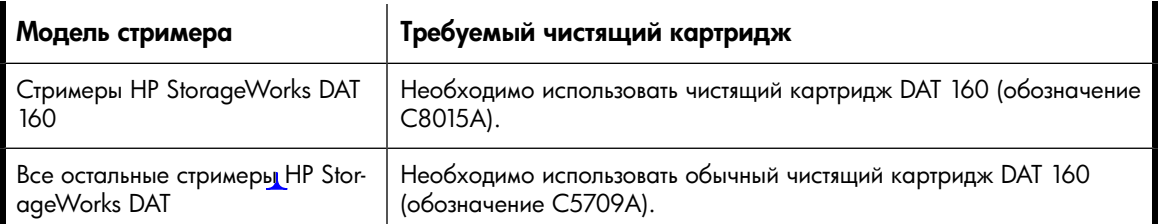

Не используйте для этого тампоны и другие средства очистки головок. Для очистки головок в чистящем картридже используется специальная лента. Чистящий картридж можно использовать только 50 раз (или как указано на упаковке картриджа). После каждого использования картриджа делайте пометку в одном из свободных квадратов на его этикетке. После того, как все квадраты будут помечены, не используйте больше этот картридж. Новые чистящие картриджи можно приобрести в HP.

**1.** Вставьте чистящий картридж в стример. Стример автоматически загрузит картридж и выполнит очистку головок. Индикатор Clean будет продолжать мигать, и начнет мигать индикатор Ready.

После завершения очистки индикатор перестанет светиться, а стример выгрузит чистящий картридж. Процесс очистки занимает от 30 до 60 секунд.

**2.** Извлеките чистящий картридж из стримера.

Стример поддерживает функцию TapeAlert, которая передает в приложение резервного копирования сообщения о необходимости очистки головок и окончании срока службы чистящего картриджа.

## Окончание срока службы чистящих картриджей

Стримеры HP StorageWorks DAT 320. Если в стример загрузить чистящий картридж с истекшим сроком службы, индикатор Clean продолжает мигать, а индикаторы Ready и Tape начинают мигать. Картридж с истекшим сроком службы выгружается автоматически. (Индикатор Ready перестает светиться, а Clean и Tape продолжают мигать. Извлеките чистящий картридж.) Для устранения этой проблемы вставьте исправный чистящий картридж. Индикатор Tape немедленно перестанет светиться.

<span id="page-61-0"></span>Стримеры HP StorageWorks DAT 160 и DAT 72. Если стример не выгружает чистящий картридж автоматически, то ресурс этого картриджа исчерпан. Выгрузите чистящий картридж с помощью кнопки извлечения, замените на новый и повторите очистку.

## Правила обращения с картриджами

- Не прикасайтесь к магнитной ленте картриджа.
- Не пытайтесь очищать тракт подачи или направляющие ленты внутри картриджа.
- Оберегайте картриджи от слишком высокой и низкой влажности.
- Оберегайте картридж от прямых солнечных лучей и магнитных полей (например, рядом с телефоном, монитором или трансформатором).
- Не бросайте картриджи и обращайтесь с ними аккуратно.
- Не наклеивайте на картридж более одной этикетки, иначе картридж может застрять в стримере. Наклеивайте этикетки только на предназначенную для этого поверхность картриджа.
- Условия хранения картриджа см. на прилагаемом к нему вкладыше.

## <span id="page-62-0"></span>Эффективное использование картриджей и стримеров

- Используйте совместимые картриджи (DAT 320 для стримеров HP StorageWorks DAT 320, DAT 160 для стримеров HP StorageWorks DAT 160).
- Используйте картриджи только рекомендуемое количество раз (100 полных копий для носителей DAT 320, DAT 160). В противном случае возможно ухудшение рабочих характеристик и попадание частиц магнитной ленты в стример. С другой стороны, не рекомендуется слишком часто использовать новые картриджи, так как новая лента обладает высокой жесткостью и может служить причиной повышенного износа стримера.
- Не проверяйте сохраненные данные (стандарт DDS предусматривает автоматическое чтение данных после записи).
- Не загружайте сервер другими задачами во время выполнения резервного копирования. Выбирайте время, когда пропускная способность сети максимальна (например, ночью) и по возможности используйте инкрементное резервное копирование.
- Стример рассчитан на работу в среднем не более трех часов в день, поэтому не перегружайте его и не забывайте регулярно чистить. См. ["Чистящие картриджи" на стр. 61](#page-60-0).
- При удалении данных с картриджа с помощью размагничивающего устройства будьте очень осторожны. Перед выполнением процедуры убедитесь, что поблизости нет картриджей, которые содержат важную информацию. При использовании размагничивающего устройства вся информация на картридже будет уничтожена.

## Совместимые картриджи

# **8 Использование функции HP OBDR**

Эта глава содержит следующие сведения.

- ["Совместимость" на стр. 65](#page-64-0)
- ["Назначение функции HP OBDR" на стр. 65](#page-64-1)
- ["Дистанционное восстановление данных \(только серверы ProLiant\)" на стр. 66](#page-65-1)
- <span id="page-64-0"></span>• ["Проверка совместимости" на стр. 66](#page-65-2)
- *"Использование функции* HP OBDR" на стр. 66

## Совместимость

Функция HP One-Button Disaster Recovery (восстановление после сбоя одним нажатием кнопки) является стандартной для всех стримеров HP StorageWorks DAT. Однако эта функция используется только с определенными конфигурациями и позволяет восстанавливать данные только на сервере, к которому непосредственно подключен стример.

Информацию о совместимости оборудования, операционной системы и приложения резервного копирования с функцией HP OBDR см. по адресу: [http://www.hp.com/go/connect.](http://www.hp.com/go/connect)

Более подробную информацию о преимуществах OBDR и новейших функциях см. по адресу: [http://www.hp.com/go/obdr.](http://www.hp.com/go/obdr)

<span id="page-64-1"></span>Если компьютер не поддерживает функцию HP One-Button Disaster Recovery, стример можно использовать для обычного резервного копирования и восстановления данных. Однако при каждом изменении конфигурации системы не забудьте создать отдельный набор дисков для восстановления операционной системы.

## Назначение функции HP OBDR

Используя лишь стример и картридж, содержащий данные последнего резервного копирования, можно полностью восстановить систему после следующих системных сбоев.

- Сбои жесткого диска, при условии, что новый диск имеет такой же или больший объем и использует тот же интерфейс (например, допускается замена жесткого диска SCSI только на другой SCSI-диск или замена диска SAS на другой диск SAS).
- Сбои оборудования, при условии, что компоненты сервера заменяются на идентичные.
- Повреждения файлов в результате ошибки операционной системы.
- Повреждения файлов в результате ошибки программного обеспечения.
- Действия вирусов, сделавшие невозможной загрузку системы.
- Ошибки пользователя, сделавшие невозможной загрузку системы.

При активизации функции HP One-Button Disaster Recovery выполняется следующая последовательность действий.

- **1.** Стример переключается в специальный режим восстановления после сбоев, позволяющий восстановить операционную систему и перезагрузить компьютер. При этом стример работает как загрузочный компакт-диск. Обычно загрузка с компакт-диска разрешена в системе BIOS по умолчанию. Если этот параметр был изменен, потребуется включить его снова. Более подробную информацию см. в руководстве к системе BIOS.
- <span id="page-65-1"></span>**2.** Стример переходит в обычный режим и выполняет восстановление данных.

## Дистанционное восстановление данных (только серверы ProLiant)

Установленная в серверах ProLiant плата дистанционного управления HP Remote Insight Lights-Out Edition (RILOE) позволяет ИТ-администраторам дистанционно восстанавливать серверы после сбоя без необходимости находиться рядом с сервером. Для этого любой пользователь, находящийся рядом с сервером, должен по просьбе администратора вставить в стример загрузочный картридж.

<span id="page-65-2"></span>Дополнительную информацию об использовании этой функции и ее совместимости см. на веб-сайте HP OBDR по адресу:<http://www.hp.com/go/obdr>.

## Проверка совместимости

Рекомендуется выполнить полное восстановление системы сразу после установки. Желательно использовать чистый жесткий диск. В противном случае во избежание перезаписи данных на системном жестком диске выполните следующую процедуру до п. 3.

<span id="page-65-0"></span>Информацию о подходящих приложениях резервного копирования см. по адресу:  $\frac{\text{http://}}{\text{http://}}$  $\frac{\text{http://}}{\text{http://}}$  $\frac{\text{http://}}{\text{http://}}$ [www.hp.com/go/connect.](http://www.hp.com/go/connect)

## Использование функции HP OBDR

HP OBDR можно использовать только с приложениями резервного копирования, которые поддерживают эту функцию. Работа функции OBDR зависит от используемого программного обеспечения. Перед использованием функции HP OBDR ознакомьтесь с последней информацией о совместимости ПО, обновлениях микропрограммного обеспечения и устранении неполадок на веб-сайте HP по адресу: <u>http://www.hp.com/go/obdr</u>

**1.** Включите стример и установите последний загрузочный картридж (для этого также может потребоваться включить сервер). Картридж должен быть подготовлен с помощью приложения резервного копирования, которое записывает данные на компакт-диск в формате CD-ROM.

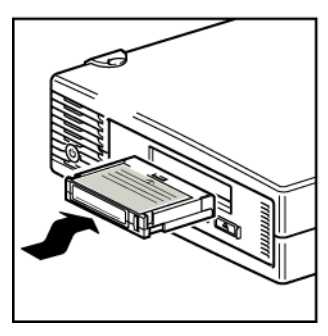

### **Рисунок 28. Загрузка картриджа для использования функции OBDR**

**2.** Удерживая кнопку в нажатом положении, выключите и снова включите питание стримера. Будет запущена функция HP One-Button Disaster Recovery. Отпустите кнопку, когда индикаторы начнут светиться в последовательности OBDR.

Индикатор Ready мигает в последовательности «мигает-светится-мигает».

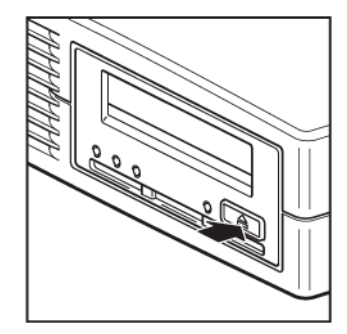

#### **Рисунок 29. Удерживая кнопку в нажатом положении, включите питание в режиме OBDR**

#### Клавиша быстрого вызова функции для серверов HP ProLiant

При использовании сервера HP ProLiant можно не нажимать кнопку извлечения. Просто включите сервер и нажмите функциональную клавишу [F8] во время выполнения диагностического теста POST (Power On Self Test). Будет запущена функция OBDR для восстановления системы. Более подробную информацию и инструкции см. по адресу: [http:/](http://www.hp.com/go/obdr) [/www.hp.com/go/obdr.](http://www.hp.com/go/obdr)

- **3.** Для восстановления операционной системы следуйте инструкциям на экране. Как правило, при этом можно использовать предлагаемые по умолчанию значения, просто нажимая клавишу <Enter>.
- **4.** Во время восстановления операционной системы до состояния, когда можно выполнить обычное восстановление данных, индикаторы будут мигать в последовательности, описанной в п. 2.
- **5.** После восстановления и перезагрузки операционной системы зеленый индикатор Tape будет светиться. Теперь можно выполнить обычную процедуру восстановления данных. Следуйте инструкциям программы восстановления.

### Если процесс восстановления завершился неудачно

Если по какой-либо причине процесс восстановления завершился неудачно, см. подробную информацию об устранении неполадок по адресу: [http://www.hp.com/go/obdr.](http://www.hp.com/go/obdr)

# <span id="page-68-0"></span>**9 Средства диагностики и производительность**

#### Эта глава содержит следующие сведения.

- ["Средства диагностики" на стр. 69](#page-68-1)
- <span id="page-68-1"></span>• ["Средства оценки производительности" на стр. 71](#page-70-0)

## Средства диагностики

## HP Library & Tape Tools

Программа HP StorageWorks Library & Tape Tools (L&TT) — это рекомендуемое средство диагностики и поддержки для ленточных накопителей HP. Оно доступно на прилагаемом к устройству компакт-диске или может быть бесплатно загружено с веб-сайта HP. Это ПО поддерживает работу почти со всеми основными операционными системами. Информацию о совместимости, а также обновления и последнюю версию этого программного обеспечения можно получить по адресу: <http://www.hp.com/support/tapetools>.

## Установка L&TT

Рекомендуется загрузить установочный файл, поскольку он содержит последнюю версию программы.

- Установите L&TT на любом сервере, с которого «виден» стример.
- Обычно это сервер резервного копирования, но при использовании SAN это может быть другой сервер.
- Перед запуском тестов производительности убедитесь, что драйвер стримера установлен.

## Запуск L&TT

- **1.** Установите L&TT
- **2.** Отключите службы, которые могут заблокировать стример, такие как службы резервного копирования или служба съемных накопителей.
- **3.** Дважды щелкните значок на рабочем столе.
- **4.** Примите предлагаемые значения по умолчанию.

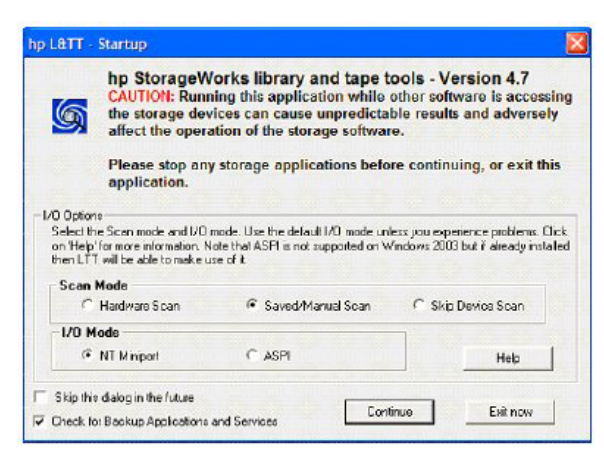

- **5.** Подождите, пока программа L&TT обнаружит и распознает устройства.
- **6.** Выберите нужное устройство.

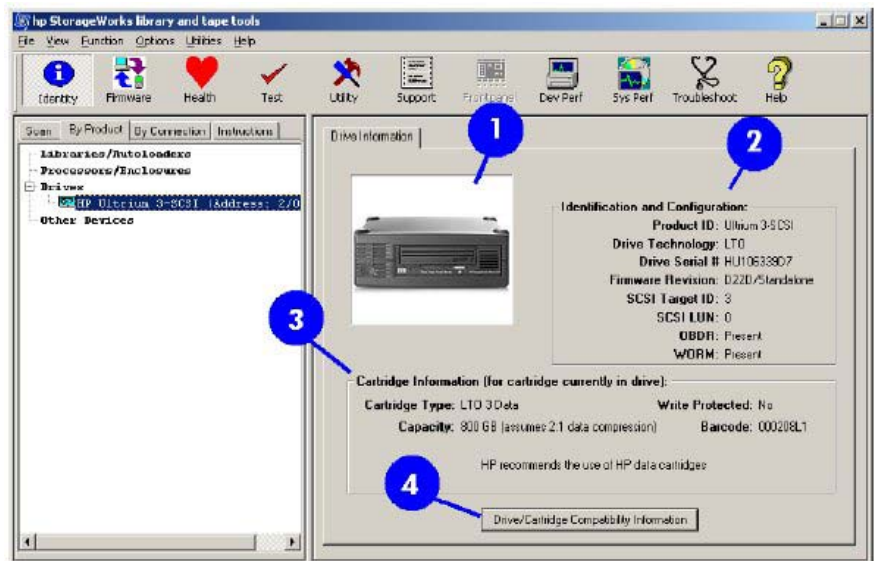

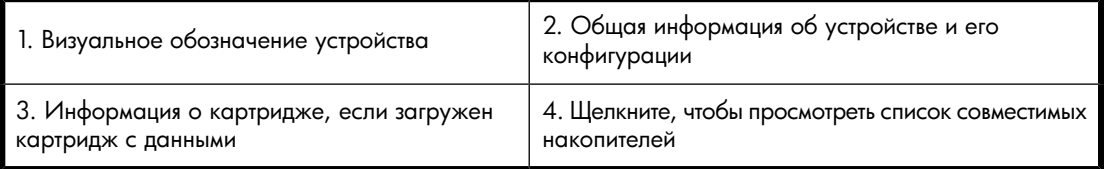

## Устранение неполадок с помощью HP Library & Tape Tools

После выбора нужного устройства будут предложены несколько процедур для устранения неполадок. Выбор процедур доступен из панели инструментов в верхней части окна. Подробные инструкции по использованию данных процедур см. в руководстве пользователя Library & Tape Tools.

- Идентификация устройства. Показывает обозначение, серийный номер и информацию о загруженных картриджах.
- Обновление микропрограммного обеспечения. Позволяет найти и установить последнюю версию микропрограммного обеспечения. Для этого требуется подключение к Интернету.
- Тестирование. Позволяет выполнять различные профилактические тесты стримера, например тест работоспособности, который занимает около 20 минут. HP рекомендует выполнить этот тест перед обращением в службу технической поддержки HP. Для этого потребуется заведомо исправный картридж, на который можно записать данные.
- Подготовка отчета для службы технической поддержки. Этот отчет содержит сведения из всех журналов стримера с их расшифровкой и используется службой технической поддержки HP для определения состояния стримера. Наиболее полезным является раздел, содержащий значения более 20 параметров устройства и обеспечивающий всесторонний анализ работоспособности стримера. С этими параметрами могут быть указаны соответствующие рекомендации. Например, при обнаружении проблем может быть рекомендовано выполнить очистку головок или попытаться использовать другой картридж. Этот отчет можно предоставить службе технической поддержки HP для дальнейшего исследования.
- <span id="page-70-0"></span>• Проверка производительности. ПО HP Library & Tape Tools также содержит тесты, позволяющие определить производительность операций чтения/записи стримера и скорость передачи данных дисковой подсистемы. Используйте эти тесты для обнаружения проблем системы.

## Средства оценки производительности

Для проверки производительности стримера и скорости передачи дисковой подсистемы можно использовать наши бесплатные автономные программные средства оценки производительности.

Эти средства доступны по адресу: [http://www.hp.com/support/pat.](http://www.hp.com/support/pat) На этом веб-сайте также содержится полное руководство по определению требований к производительности системы резервного копирования и рекомендации по обнаружению и устранению проблем. Почти во всех случаях причиной снижения производительности является скорость передачи данных дисковой подсистемы. Перед обращением в службу технической поддержки HP ознакомьтесь с информацией в руководстве пользователя и воспользуйтесь этими средствами.

Средства оценки производительности также содержатся в программном обеспечении HP Library & Tape Tools, которое доступно на прилагаемом к стримеру компакт-диске и в Интернете по адресу: <http://www.hp.com/support/tapetools>.

## Обеспечение максимальной производительности

На производительность стримера влияют различные факторы, особенно при работе в сетевой среде и при подключении к общей (не выделенной) шине.

Если производительность стримера снизилась, то перед обращением в службу технической поддержки HP по адресу <http://www.hp.com/support>выполните следующие действия.

- Убедитесь, что установлены все необходимые драйверы для операционной системы и приложения резервного копирования. См. ["Установка драйверов " на стр. 19](#page-18-0).
- Убедитесь, что резервное копирование не выполняется через ЛВС. Загрузка сети может повлиять на скорость передачи данных. Кроме того, используемое приложение резервного копирования может быть предназначено для работы только с одним сервером.
- Убедитесь, что используемый картридж совместим со стримером. См. ["Совместимые картриджи" на стр. 57.](#page-56-0)
- Убедитесь, что приложение резервного копирования выполняет запись в буфер с правильной скоростью. Возможно, для обеспечения максимальной скорости записи данных требуется настроить параметры передачи, буфера и размер блока. Стримеры HP StorageWorks DAT имеют внутренний буфер емкостью 8 МБ.
# <span id="page-72-1"></span>**10 Устранение неполадок**

Эта глава содержит следующие сведения.

- ["Общие рекомендации" на стр. 73](#page-72-0)
- ["Проблемы с картриджами" на стр. 75](#page-74-0)

<span id="page-72-0"></span>Для диагностики проблем можно использовать программное обеспечение HP Library & Tape Tools (см. раздел ["Средства диагностики" на стр. 69](#page-68-0)). Также рекомендуется ознакомиться с подробной информацией по устранению неполадок по адресу: [http://www.hp.com/go/support.](http://www.hp.com/go/support)

## Общие рекомендации

<span id="page-72-6"></span>При возникновении проблем прежде всего необходимо выяснить, с чем они связаны: с картриджем, стримером, сервером и его соединениями или с особенностями эксплуатации системы.

#### <span id="page-72-5"></span><span id="page-72-4"></span>Система была только что установлена?

Возможно, возникла проблема при установке.

- **1.** Ознакомьтесь с информацией в главе этого руководства, посвященной установке.
- **2.** Загрузка системы выполнена? Если используется подключение к главному контроллеру SAS, убедитесь, что все жесткие диски правильно установлены в отсеках, и проверьте подключение кабелей, соединяющих диски и контроллер SAS.
- **3.** При загрузке появилось сообщение об ошибке, связанной с изменением конфигурации RAID? Эта ошибка возникает, если имеющийся кабель SAS был заменен разветвляющимся кабелем HP SAS. Проверьте подключение кабелей между дисками и контроллером SAS. Если проблема остается, возможно, отключен используемый отсек жесткого диска. Дополнительную информацию см. в разделе ["Вариант 3. Подключение кабеля к порту главного контроллера SAS и замена существующего кабеля SAS" на стр. 36.](#page-35-0)
- **4.** Сервер загрузился, но операционная система не распознала стример? Убедитесь, что питание стримера подключено. Если питание внешнего стримера включено, на корпусе светится индикатор питания. Если он не светится, убедитесь, что кабель питания правильно подключен к стримеру. Проверьте подключение кабелей к стримеру и главному контроллеру или выделенному адаптеру шины.
- **5.** Убедитесь, что условия окружающей среды являются допустимыми.
- <span id="page-72-3"></span><span id="page-72-2"></span>**6.** Убедитесь, что на сервере установлены все необходимые драйверы и программы.

#### Используются новые картриджи или картриджи другого производителя? Картридж использовался в течение долгого времени?

Возможно, проблема связана с картриджем.

- **1.** Ознакомьтесь с разделом ["Совместимые картриджи" на стр. 57.](#page-56-0)
- **2.** Убедитесь, что используется картридж DDS, а не DAT.
- **3.** Используйте совместимые картриджи, например:
	- DAT 320 со стримерами DAT 320.
	- DAT 160 со стримерами DAT 160.

#### **Э ПРИМЕЧАНИЕ**

При использовании приложения резервного копирования NT со стримерами HP StorageWorks DAT 160 и DAT 320 необходимо указывать, что используются 4 миллиметровые картриджи, даже если на самом деле используются 8 миллиметровые.

Несмотря на то, что стримеры в некоторых случаях могут прочитать картриджи более ранних форматов, сами картриджи не являются обратно совместимыми [\(Таблица 8 на стр. 58](#page-57-0)).

- Картриджи DAT 320 будут автоматически выгружаться на всех стримерах, кроме стримера DAT 320.
- Картриджи DAT 160 будут автоматически выгружаться на всех стримерах, кроме DAT 320 и DAT 160.
- **4.** Проверьте, не защищен ли картридж от записи (см. раздел ["Защита картриджей от записи" на стр. 60\)](#page-59-0).
- **5.** Выполните очистку головок стримера с помощью чистящего картриджа (см. ["Чистящие картриджи" на стр. 61](#page-60-0)). Используйте только подходящие чистящие картриджи.
	- Чистящие картриджи DAT 320 (Q2039A) со стримерами DAT 320.
	- Чистящие картриджи DAT 160 (C8015A) со стримерами DAT 160.
	- Стандартные чистящие картриджи (C5709A) со всеми остальными стримерами HP Storage-Works DAT.
- **6.** Попробуйте повторить процедуру.
- **7.** Если проблема появляется снова, попробуйте использовать другой картридж.
- **8.** Если это не помогло, скорее всего проблема связана со стримером или компьютером.

<span id="page-73-1"></span>Стример недавно был перемещен? Кабели отсоединялись или подсоединялись? Изменялись условия окружающей среды (повышенная или пониженная температура или влажность)? Имеются источники пыли или грязи рядом со стримером? Соблюдались меры защиты от статического электричества?

Возможно, проблема связана со стримером.

- **1.** Проверьте кабели и разъемы.
- **2.** Выполните очистку головок стримера с помощью чистящего картриджа.
- <span id="page-73-0"></span>**3.** Если проблема остается, убедитесь, что условия окружающей среды являются допустимыми (дополнительные сведения см. по адресу:<http://www.hp.com>). Попробуйте переместить стример в более подходящее место.

#### На сервере была установлена новая операционная система? Устанавливалось ли новое ПО резервного копирования?

Возможно, проблема связана с сервером или программным обеспечением. Ознакомьтесь с информацией в документации к серверу или программному обеспечению либо обратитесь за помощью к специалисту по технической поддержке.

Для некоторых приложений резервного копирования может потребоваться использовать собственный драйвер вместо драйвера стримера HP.

# <span id="page-74-0"></span>Проблемы с картриджами

При возникновении проблем с картриджами HP выполните следующие действия.

- Убедитесь, что корпус картриджа не поврежден и на нем нет трещин и сколов.
- Убедитесь, что картридж хранился в помещении с допустимой температурой и влажностью. Это позволит избежать конденсации влаги. Условия хранения картриджа см. на прилагаемом к нему вкладыше.
- Проверьте работоспособность переключателя защиты от записи. Он должен сдвигаться со щелчком.
- Более подробную информацию об устранении неполадок см. по адресу: [http://www.hp.com/](http://www.hp.com/support) [support](http://www.hp.com/support).

#### **Э ПРИМЕЧАНИЕ**

При использовании приложения резервного копирования NT со стримерами HP StorageWorks DAT 160 и DAT 320 необходимо указывать, что используются 4 миллиметровые картриджи, даже если на самом деле используются 8 миллиметровые.

### <span id="page-74-1"></span>Картридж застрял

Если картридж застрял или приложение резервного копирования не может выгрузить его, выполните аварийную выгрузку картриджа. После извлечения картриджа рекомендуется обновить микропрограммное обеспечение. Если проблема возникает регулярно, обратитесь в службу технической поддержки по адресу:<http://www.hp.com/support>.

- **1.** Нажмите и удерживайте кнопку извлечения картриджа в течение минимум 15 секунд. Или нажмите кнопку извлечения картриджа три раза в течение 5 минут.
- **2.** Дождитесь выгрузки картриджа. Стример ожидает 35 секунд с момента первого нажатия на кнопку, чтобы могла быть выполнена нормальная процедура выгрузки картриджа. После этого картридж будет немедленно выгружен независимо от выполняемой стримером операции. Обязательно дождитесь завершения процесса. В противном случае возможно повреждение стримера или картриджа. После этого произойдет перезапуск стримера (процедура, аналогичная выключению и включению питания).

Принудительное извлечение картриджа может привести к потере данных. Кроме того, если не будет записана метка конца данных EOD (End of Data), картридж может стать нечитаемым.

<span id="page-74-2"></span>**3.** Если картридж по-прежнему не выгружается, стример неисправен. Обратитесь в службу технической поддержки по адресу:<http://www.hp.com/support>.

#### Картридж не загружается или выгружается сразу после загрузки

Возможно, картридж поврежден (например, вследствие падения) либо стример неисправен. Если это чистящий картридж, возможно, его ресурс исчерпан и картридж необходимо заменить. Если это картридж для хранения данных, проверьте следующее.

- **1.** Убедитесь, что к стримеру надежно подключен кабель питания и индикатор Tape светится.
- **2.** Убедитесь, что используется совместимый картридж (см. ["Совместимые картриджи" на стр. 57\)](#page-56-0).
- **3.** Убедитесь, что картридж правильно расположен при загрузке (см. раздел ["Загрузка и выгрузка картриджа" на стр. 55](#page-54-0)).
- **4.** Осмотрите корпус картриджа. Если он поврежден, замените картридж.
- **5.** Попробуйте загрузить новый или заведомо исправный картридж. Если новый картридж загружается, используемый картридж поврежден и его следует выбросить.
- **6.** Попробуйте загрузить картридж в другой стример такой же модели. Если картридж загружается, первый стример может быть неисправен. Перед обращением в службу технической поддержки убедитесь, что стример не «завис». Используйте программу HP Library & Tape Tools (см. раздел ["HP Library & Tape Tools" на стр. 69](#page-68-1)).

# **11 Замена внутреннего стримера**

<span id="page-76-0"></span>Если в течение гарантийного срока стример вышел из строя и не подлежит ремонту, он будет заменен. HP предоставит стример для замены бесплатно. В зависимости от доступности и географического расположения стример для замены будет отправлен на следующий рабочий день. Доставка в тот же день или в течение 4 часов доступна в зависимости от географического расположения за дополнительную плату. При обращении в HP для установки нового стримера потребуется оплатить транспортные расходы и стоимость обслуживания.

### Извлечение стримера

- **1.** Распакуйте полученный для замены стример и сохраните упаковку.
- **2.** Выключите питание сервера и отсоедините сервер от источника питания.
- **3.** Снимите крышку сервера.
- **4.** Извлеките все винты, удерживающие стример. При этом соблюдайте меры защиты от статического электричества (см. ["Крепление монтажных принадлежностей" на стр. 26\)](#page-25-0).
- **5.** Отсоедините стример от сервера, затем осторожно извлеките стример из отсека.
- **6.** Поместите стример в упаковку запасного стримера.
- **7.** Верните неисправный стример в ближайший сервисный центр HP. Инструкции по возврату прилагаются к стримеру, предоставленному для замены.

Неисправный стример необходимо отправить в HP в течение определенного срока, обычно 5 (пять) рабочих дней. Неисправные компоненты должны быть возвращены вместе с соответствующей документацией в предоставленной упаковке. Если неисправный компонент не будет возвращен, HP может потребовать оплату за выполнение замены. HP оплачивает все расходы, связанные с отправкой и возвратом устройства, а также определяет используемую транспортную компанию или курьера.

#### **EX ПРИМЕЧАНИЕ**

Если вместо неисправного стримера не будет установлен новый, закройте освободившийся отсек заглушкой. Установите на место крышку сервера и при необходимости закрепите ее винтами.

# Установка стримера

Следуйте пошаговым инструкциям в этом руководстве пользователя.

# **Приложение A. Подключение внешнего стримера к внутреннему порту SAS**

<span id="page-78-1"></span>Эта глава содержит следующие сведения.

- ["Перед установкой" на стр. 79](#page-78-0)
- ["Снятие крышки с сервера " на стр. 80](#page-79-0)
- <span id="page-78-0"></span>• ["Подключение кабеля SAS к внутреннему порту SAS" на стр. 81](#page-80-0)
- ["Перезагрузка сервера" на стр. 89](#page-88-0)

# Перед установкой

Информацию о подключении стримера к внешнему порту SAS см. в разделе ["Установка внешнего стримера DAT с интерфейсом SAS" на стр. 43.](#page-42-0)

Если сервер не имеет внешнего порта SAS, можно подключить внешний стример к внутреннему порту главного контроллера или к новому адаптеру шины. Такая конфигурация может также использоваться, если в сервере нет свободного отсека половинной высоты для внутреннего стримера.

Возможны два варианта подключения.

- Для подключения стримера к свободному внутреннему порту SAS главного контроллера SAS или к внутреннему порту нового адаптера шины используйте один из рекомендуемых кабелей HP.
- Для замены существующих кабелей SAS, ведущих к отсекам для жестких дисков, используйте рекомендуемые кабели HP. При этом потребуется изменить подключение кабелей внутри сервера и отключить один из отсеков для жестких дисков. Эта конфигурация подходит только для некоторых серверов HP ProLiant. Поскольку один из отсеков жестких дисков может стать недоступным, убедитесь, что он не используется. При необходимости установите новый адаптер шины.

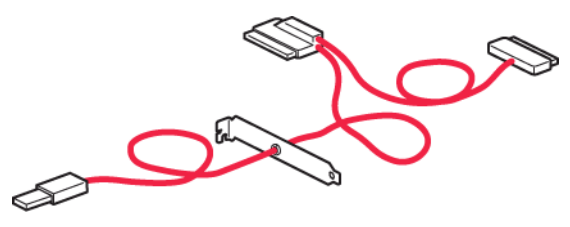

#### **Рисунок 30. Образец разветвляющегося кабеля SAS (подключение внешнего стримера к внутреннему порту)**

#### **Э ПРИМЕЧАНИЕ**

Этот кабель прилагается к внутренним разъемам типа Infiniband или mini SAS. На этом рисунке изображены разъемы типа Infiniband. В качестве разъема диска всегда используется внешний разъем Mini SAS.

### Слоты PCI

<span id="page-79-1"></span>При внутреннем подключении кабель HP SAS пропускается через заднюю панель сервера, при этом свободный слот PCI используется для установки заглушки и подключения разъема SAS к стримеру.

<span id="page-79-0"></span>Самую последнюю информацию о кабелях и адаптерах шины см. по адресу: [http://www.hp.com/](http://www.hp.com/go/connect) go/connect.

# Снятие крышки с сервера

#### **<sup>©</sup> ВАЖНО**

Эти инструкции применимы ТОЛЬКО к серверам HP ProLiant с контроллерами SAS или адаптерами шины, не имеющими внешнего порта SAS.

Не снимайте крышку сервера, если сервер имеет внешний порт SAS. Инструкции по подключению стримера к серверам других производителей (не HP) и серверам HP ProLiant с помощью адаптера шины, который поддерживает внешние порты, см. в разделе  $\mathrm{``Y}$ становка внешнего стримера DAT с интерфейсом SAS $\mathrm{''}$  на стр. 43.

#### ОСТОРОЖНО!

Перед установкой стримера убедитесь, что сервер отключен от электрической сети. В противном случае это может привести к травме и повреждению сервера или стримера.

- **1.** Прежде чем снять крышку, проверьте наличие свободных слотов PCI для выполнения установки. Помните, что требуется определенное количество свободных слотов PCI для подключения кабелей SAS и дополнительных адаптеров.
- **2.** См. подробные инструкции в документации к серверу и подготовьте необходимые инструменты и материалы.
- **3.** Завершите работу операционной системы, затем выключите питание сервера и всех периферийных устройств. Убедитесь, что сервер отключен от источника питания.
- **4.** Снимите крышку и панель сервера, как описано в документации к серверу.
- <span id="page-80-0"></span>**5.** Теперь можно подключать кабель.

# Подключение кабеля SAS к внутреннему порту SAS

### Сервер имеет свободный порт SAS. Подключение кабеля к свободному порту главного контроллера SAS или главного адаптера шины

<span id="page-80-1"></span>Следующие инструкции применимы к некоторым серверам HP ProLiant. Их необходимо выполнять ТОЛЬКО в том случае, ЕСЛИ главный контроллер SAS на сервере имеет свободный разъем SAS. Ознакомьтесь с информацией на странице <http://www.hp.com/go/connect> ПЕРЕД установкой стримера.

#### ВАЖНО

При установке необходимо использовать один из рекомендуемых разветвляющихся кабелей HP для подключения к внутреннему порту главного контроллера SAS или новому адаптеру шины. Также необходим свободный слот PCI для размещения прилагаемого к стримеру кабеля. Текущая конфигурация SAS при этом не изменяется.

#### ■ ПРИМЕЧАНИЕ

Эти инструкции также необходимо выполнять, ЕСЛИ установлен новый адаптер шины, который имеет ТОЛЬКО внутренние разъемы. Установите новый адаптер шины и драйвер для него перед подключением кабелей SAS.

#### $\triangle$  внимание

Статическое электричество может повредить электронные компоненты. По возможности всегда используйте антистатический браслет. В противном случае после отключения питания и снятия крышки сервера прикоснитесь к неокрашенной металлической поверхности корпуса. Аналогично, перед установкой стримера прикоснитесь к неокрашенной металлической поверхности его корпуса.

**1.** Выключите питание сервера. Снимите заглушку слота PCI на задней панели сервера. Полученное отверстие должно быть достаточного размера, чтобы прошел разъем кабеля SAS. **2.** Пропустите разъем и кабель для внешнего стримера через свободный слот изнутри сервера.

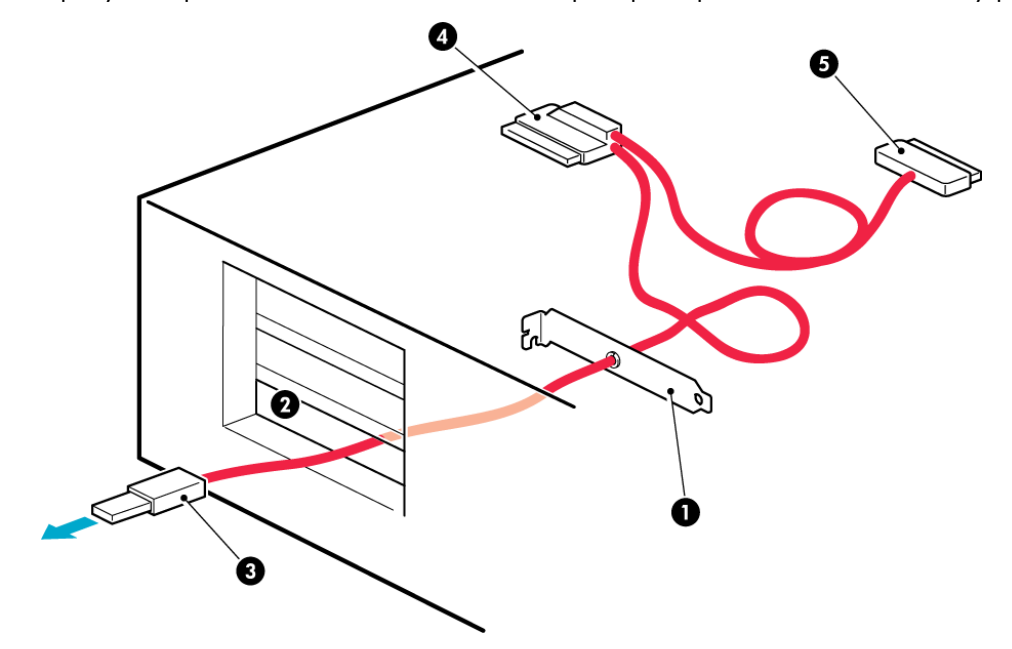

1. Разветвляющийся кабель HP с прикрепленной заглушкой

4. Внутренний разъем SAS для подключения к адаптеру шины

5. Внутренний разъем для подключения к отсеку для жестких дисков 2. Свободный слот<br>для жестких дисков

3. Внешний разъем для подключения к стримеру

**Рисунок 31. Прокладка кабеля SAS через свободный слот внутри сервера**

**3.** Подключите кабель к свободному порту SAS главного контроллера SAS.

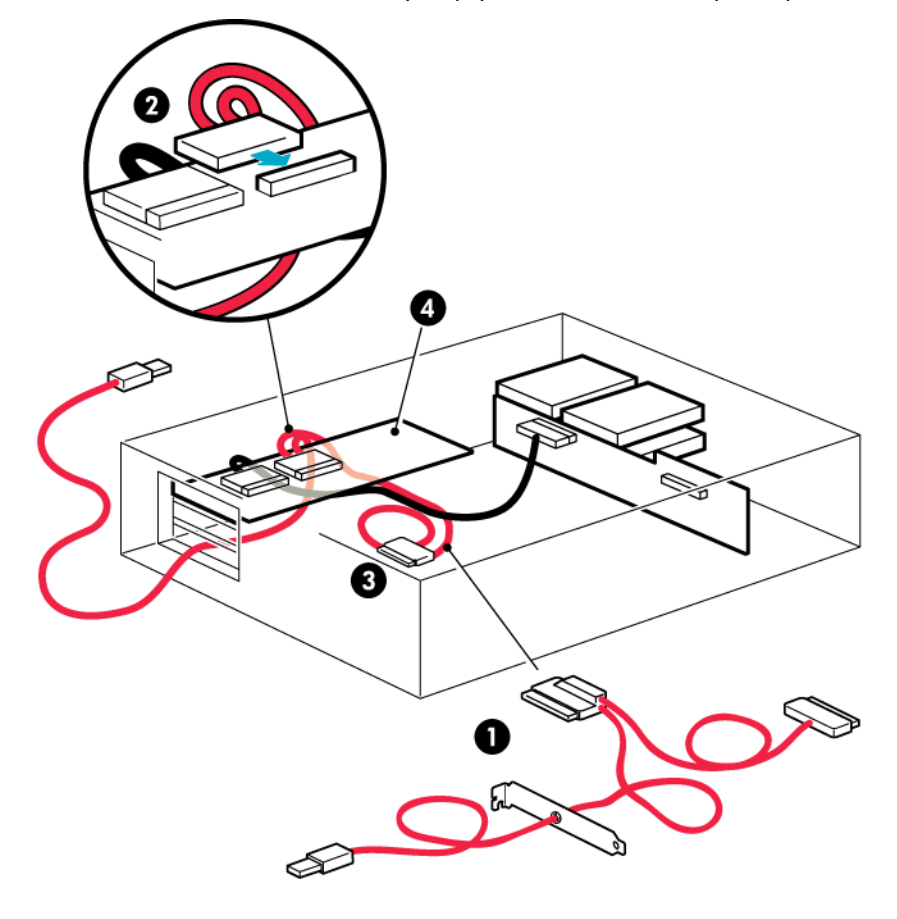

1. Подходящий разветвляющийся кабель HP 3. Неиспользуемый разъем на кабеле SAS

2. Подключение кабеля SAS к свободному порту  $\frac{4}{100}$ . Главный контроллер SAS SAS

#### **Рисунок 32. Подключение к свободному порту SAS главного контроллера**

**4.** При этом неиспользуемые кабели SAS будут находиться в сервере, так как другой разъем SAS в данной конфигурации не требуется. Сверните и закрепите неиспользуемые кабели, чтобы они не создавали помех другим внутренним компонентам сервера.

**5.** Убедитесь, что заглушка надежно закреплена на задней панели. Установите на место крышку сервера.

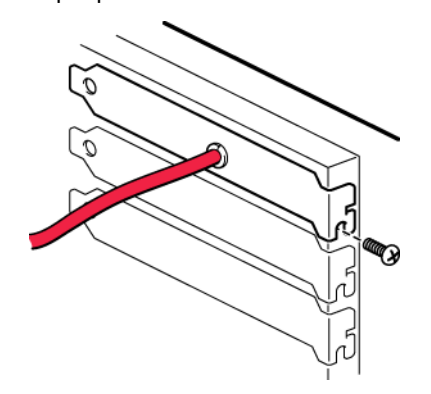

#### **Рисунок 33. Крепление заглушки**

#### ВАЖНО

В некоторых серверах даже при наличии фиксатора необходимо использовать прилагаемый винт для крепления заглушки.

- **6.** Теперь можно подключить кабель SAS и кабель питания к внешнему стримеру как описано в разделе ["Установка внешнего стримера DAT с интерфейсом SAS" на стр. 43.](#page-42-0)
- <span id="page-83-0"></span>**7.** Теперь переходите к разделу ["Перезагрузка сервера" на стр. 89](#page-88-0).

### На сервере отсутствует свободный порт SAS. Подключение кабеля к порту главного контроллера SAS и замена существующего кабеля SAS

#### ВАЖНО

При установке стримера вместо имеющегося кабеля SAS необходимо использовать один из рекомендуемых разветвляющихся кабелей HP. Также требуется свободный слот PCI на задней панели сервера для размещения кабеля. Ознакомьтесь с информацией на странице <http://www.hp.com/go/connect> ПЕРЕД установкой стримера.

#### $\Delta$  внимание

Обычно при использовании этого способа установки отключается канал передачи данных отсека жесткого диска с наибольшим номером. Определить, какой диск будет отключен, невозможно. Поэтому не используйте этот способ в конфигурациях RAID.

Следующие инструкции относятся только к некоторым серверам HP ProLiant и их необходимо выполнять ТОЛЬКО в том случае, ЕСЛИ они рекомендуются на веб-сайте: [http://www.hp.com/](http://www.hp.com/go/connect) [go/connect](http://www.hp.com/go/connect). В такой конфигурации стример подключается вместо одного из отсеков жесткого диска. Примите во внимание, что в этом случае один из отсеков жесткого диска может быть недоступен.

Способ прокладки кабелей отличается в различных серверах. При работе с кабелями может потребоваться извлечь некоторые компоненты, например вентиляторы. Инструкции по прокладке кабелей в сервере см. в документации к используемому серверу.

#### ВНИМАНИЕ

Статическое электричество может повредить электронные компоненты. По возможности всегда используйте антистатический браслет. В противном случае после отключения питания и снятия крышки сервера прикоснитесь к неокрашенной металлической поверхности корпуса. Аналогично, перед установкой стримера прикоснитесь к неокрашенной металлической поверхности его корпуса.

- **1.** Компания HP настоятельно рекомендует подключать стример ко второму порту SAS главного контроллера (на большинстве серверов к этому порту подключаются отсеки для жестких дисков с самыми высокими номерами). Посмотрите на переднюю сторону сервера и определите, какой кабель SAS подключен к отсекам для жестких дисков с самыми высокими номерами.
- **2.** Если на веб-сайте <http://www.hp.com/go/connect> указано, что отсек для жестких дисков будет недоступен, также определите расположение этого диска.

#### **EX ПРИМЕЧАНИЕ**

Если отсек жесткого диска используется, не подключайте стример с помощью внутреннего кабеля (даже если другие отсеки свободны), так как при этом нельзя будет использовать установленный в отсеке жесткий диск и может быть нарушена конфигурация сервера. Не перемещайте существующий диск для создания такой конфигурации, так как при этом потребуется изменить конфигурацию RAID. В этом случае необходимо приобрести и установить дополнительный адаптер шины. Информацию о поддерживаемых моделях см. по адресу [http://www.hp.com/go/connect.](http://www.hp.com/go/connect)

**3.** Извлеките используемый кабель SAS.

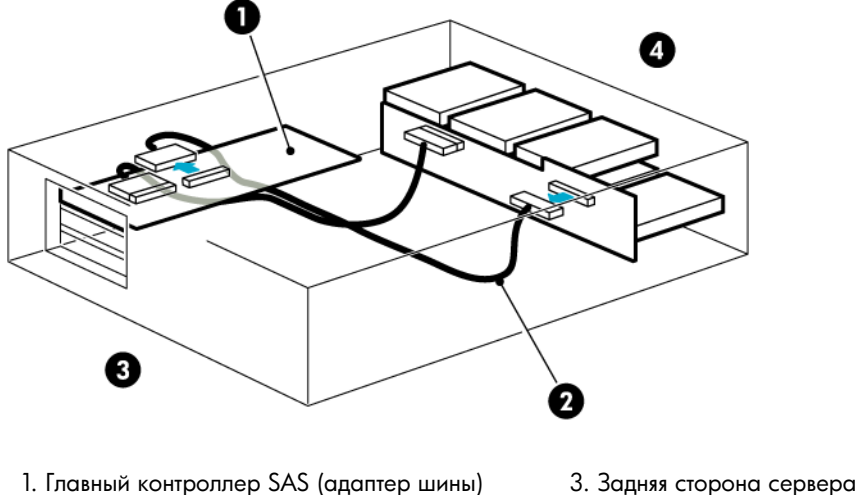

2. Извлекаемый кабель 4. Передняя сторона сервера

#### **Рисунок 34. Извлечение используемого кабеля SAS**

**4.** Снимите заглушку слота PCI на задней панели сервера. Полученное отверстие должно быть достаточного размера, чтобы прошел разъем кабеля SAS.

**5.** Пропустите разъем и кабель для внешнего стримера через свободный слот изнутри сервера.

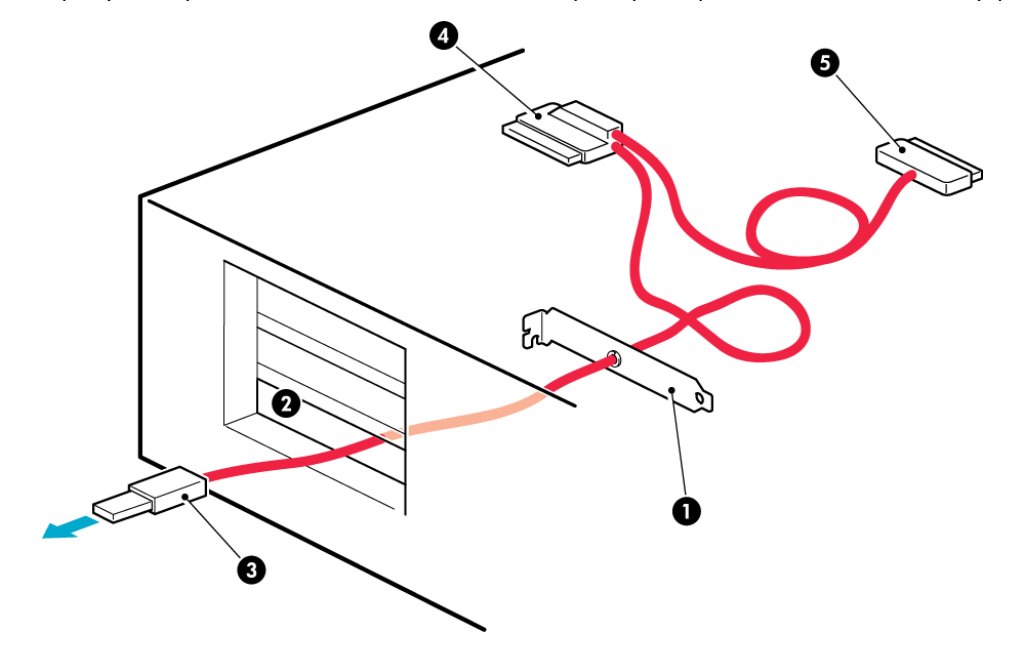

1. Разветвляющийся кабель HP с прикрепленной заглушкой

4. Внутренний разъем SAS для подключения к адаптеру шины

5. Внутренний разъем для подключения к отсеку для жестких дисков 2. Свободный слот<br>для жестких дисков

3. Внешний разъем для подключения к стримеру

**Рисунок 35. Прокладка кабеля SAS через свободный слот внутри сервера**

**6.** Подключите один разъем сменного кабеля к контроллеру SAS, а другой разъем SAS — к разъему отсека жесткого диска с самым высоким номером.

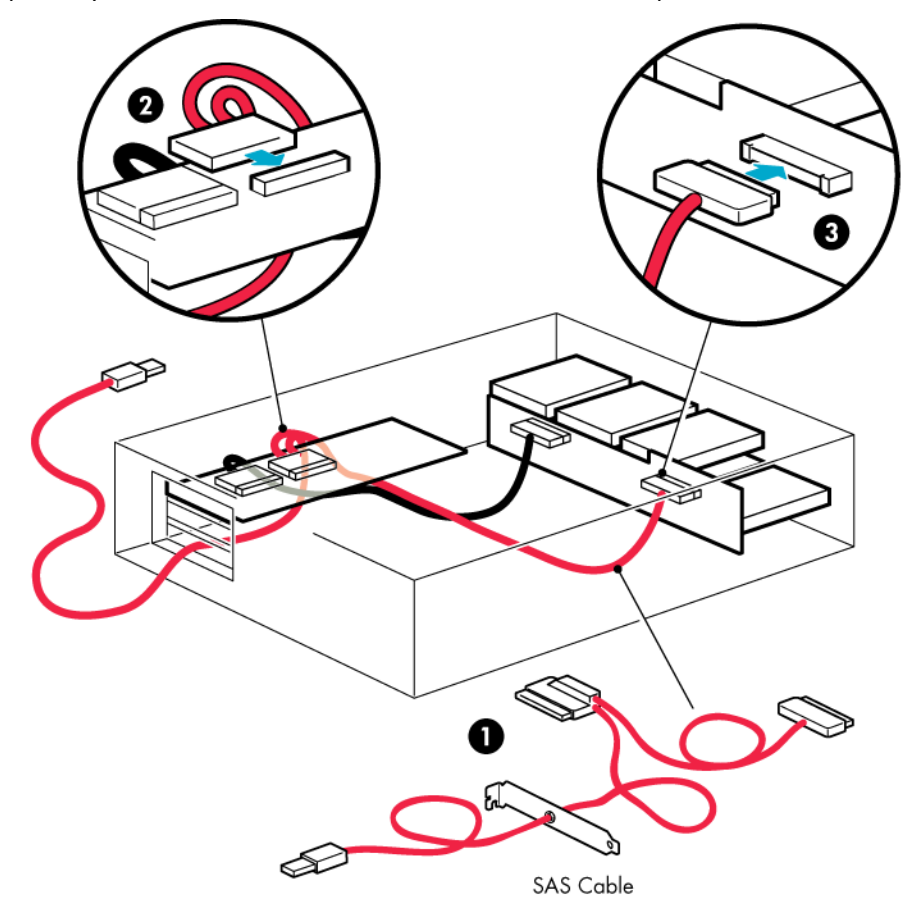

для досной разветвляющийся кабель для жестких дисков не для для для не для жестких дисков

3. Подключите сменный кабель SAS к отсекам

2. Подключите сменный кабель SAS к адаптеру шины

**Рисунок 36. Подключение кабеля SAS**

**7.** Убедитесь, что заглушка надежно закреплена на задней панели. Установите на место крышку сервера.

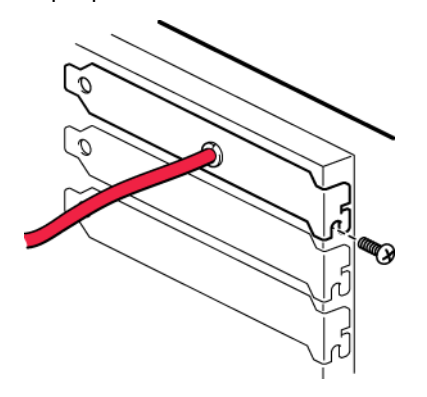

#### **Рисунок 37. Крепление заглушки**

#### ВАЖНО

В некоторых серверах даже при наличии фиксатора необходимо использовать прилагаемый винт для крепления заглушки.

- **8.** Теперь можно подключить кабель SAS и кабель питания к внешнему стримеру как описано в разделе ["Установка внешнего стримера DAT с интерфейсом SAS" на стр. 43.](#page-42-0)
- **9.** Если отсек жесткого диска стал недоступным для использования, настоятельно рекомендуется приклеить к заглушке этого отсека наклейку, чтобы обозначить отключенный отсек. Наклейка поставляется со стримерами DAT 160.

#### ПРИМЕЧАНИЕ

Если в этом отсеке установить жесткий диск, он работать не будет. Это не является признаком неисправности жесткого диска или сервера.

<span id="page-88-1"></span><span id="page-88-0"></span>**10.** Теперь переходите к разделу ["Перезагрузка сервера" на стр. 89](#page-88-0).

### Перезагрузка сервера

Включите питание стримера (переключатель питания расположен на лицевой панели для стримеров DAT 320 и на задней панели для стримеров DAT 160) и сервера.

Внимательно наблюдайте за экраном загрузки после установки. Если на экране появилось сообщение об ошибке или другое неожиданное сообщение, вернитесь к предыдущему разделу и тщательно проверьте подключение кабелей SAS.

- Убедитесь, что кабель SAS был установлен (заменен) правильно.
- Убедитесь, что все устройства надежно подключены.

Если это не помогло решить проблему, см. инструкции в разделе ["Устранение неполадок" на стр. 73.](#page-72-1)

# **Предметный указатель**

# H

HP техническая поддержка, [10](#page-9-0) HP OBDR *См.* OBDR HP Subscriber's Choice, [11](#page-10-0)

# L

L&TT, [69](#page-68-2)

# $\bigcap$

OBDR, [65](#page-64-0) если восстановление завершилось неудачно, [67](#page-66-0) запуск, [66](#page-65-0) проверка совместимости, [66](#page-65-1) совместимость, [65](#page-64-1) удаленное восстановление после сбоя, [66](#page-65-2) функции, [65](#page-64-2) One-Button Disaster Recovery *См.* OBDR online, [55](#page-54-1)

### В

веб-сайты HP , [11](#page-10-1) HP Subscriber's Choice for Business, [11](#page-10-0) документация для продукта, [9](#page-8-0) вид спереди, [13](#page-12-0) включение питания, [51](#page-50-0), [52](#page-51-0) внешний стример изменение подключения к внутреннему порту SAS, [84](#page-83-0) подключение к внешнему порту SAS, [44](#page-43-0) подключение к свободному внутреннему порту SAS, [81](#page-80-1)

внутренний стример выбор способа разводки кабелей, [30](#page-29-0) замена, [77](#page-76-0) замена кабеля, подключенного к порту SAS, [36](#page-35-1) подключение к новому адаптеру шины, [30](#page-29-1) подключение к свободному порту SAS, [32](#page-31-0) восстановление после сбоя *См.* OBDR выгрузка картриджа, [55,](#page-54-2) [56](#page-55-0)

# Д

документ обозначения, [9](#page-8-1) сопутствующая документация, [9](#page-8-2) документация веб-сайт HP, [9](#page-8-0) обратная связь, [11](#page-10-2) драйверы Windows, [19](#page-18-0) установка, [19](#page-18-1)

## Ж

жесткий диск требуется изменить подключение, [36](#page-35-1)

# З

загрузка картриджи, [55](#page-54-2) загрузка картриджа, [55](#page-54-3) загрузка картриджей, [55](#page-54-2) замена внутреннего стримера, [77](#page-76-0) застрявший картридж, [75](#page-74-1) защита от записи, [60](#page-59-1)

### И

индикатор Encryption, [54](#page-53-0) индикаторы, [52](#page-51-1) при включении питания, [49](#page-48-0) шифрование, [54](#page-53-0)

### К

кабели, [15](#page-14-0) картриджи *См.* выгрузка, [56](#page-55-0) загрузка, [55](#page-54-3) застревание, [75](#page-74-1) защита от записи, [60](#page-59-1) извлечение, [56](#page-55-1) не поддерживаются, [75](#page-74-2) обращение, [62](#page-61-0) отключение питания, [56](#page-55-2) очистка, [61](#page-60-1) проблемы, [73](#page-72-2) совместимость с приложениями резервного копирования, [57](#page-56-1) совместимость со стримером, [58](#page-57-1) шифрование, [58](#page-57-2) эффективное использование, [63](#page-62-0) картриджи DAT 160, [57](#page-56-2) картриджи DAT 320, [57](#page-56-2) кнопка выгрузки, [56](#page-55-1) Кнопка извлечения, [56](#page-55-0) кнопки выгрузка, [56](#page-55-1) компакт-диск, [17](#page-16-0)

## Л

лицевая панель стримеры, [51](#page-50-1), [52](#page-51-2)

## М

микропрограммное обеспечение, обновление стримеры, [56](#page-55-3)

## Н

носители *См.* картриджи

## О

обновление микропрограммы стримеры, [56](#page-55-3) обозначения документ, [9](#page-8-1) текстовые символы, [10](#page-9-1) операционные системы, поддерживаемые, [15](#page-14-1) отключение питания, [56](#page-55-2)

### П

поддерживаемые модели, [13](#page-12-1)

поддерживаемые операционные системы,  $15$ подключение внешнего стримера к имеющемуся адаптеру шины изменение подключения к внутреннему порту SAS, [84](#page-83-0) свободный внутренний порт SAS, [81](#page-80-1) подключение к новому адаптеру шины,  $30$ подключение к существующему адаптеру шины изменение подключения к порту SAS, [36](#page-35-1) подключение кабелей SAS внешний стример, [43,](#page-42-1) [79](#page-78-1) внутренний стример, [29](#page-28-0) подключение внешнего стримера к новому адаптеру шины внешний порт SAS, [44](#page-43-0) подключение к существующему адаптеру шины свободный порт SAS, [32](#page-31-0) помощь получение, [10](#page-9-0) правила обращения с картриджами, [62](#page-61-0) приложение резервного копирования поддерживаемые, [20](#page-19-0) шифрование, [21](#page-20-0) проверка установки, [49](#page-48-1) программное обеспечение устранение неполадок, [74](#page-73-0) производительность, средства оценки, [71](#page-70-0)

### Р

работа стримеры, [51,](#page-50-1) [52](#page-51-2) устранение неполадок, [74](#page-73-1)

# С

символы в тексте, [10](#page-9-1) Слоты PCI требуется для внешних стримеров, [80](#page-79-1) совместимость приложение резервного копирования, [20](#page-19-0) сопутствующая документация, [9](#page-8-2) способы подключения кабелей подключение к свободному порту SAS на главном адаптере шины, [36](#page-35-1) способы подключения кабелей подключение внешних стримеров к внешнему порту SAS, [43](#page-42-2)

способы подключения кабелей внутренний стример, [29](#page-28-0) замена кабеля, подключенного к порту SAS , [36](#page-35-1) подключение внешнего стримера к внешнему порту SAS, [44](#page-43-0) подключение внешнего стримера к свободному внутреннему SAS-порту главного адаптера шины, [81](#page-80-1) подключение внешнего стримера с помощью изменения подключения к внутреннему порту SAS , [84](#page-83-0) подключение к новому адаптеру шины, [30](#page-29-1) подключение к свободному порту SAS на главном адаптере шины, [32](#page-31-0) средства диагностики L&TT, [69](#page-68-2) оценка производительности, [71](#page-70-0) срок службы картриджа, [63](#page-62-0) стример работа, [51](#page-50-1), [52](#page-51-2) стример DAT вид спереди, [13](#page-12-0) выгрузка, [56](#page-55-0) загрузка, [55](#page-54-3) индикаторы, [52](#page-51-1) стример DAT включение питания, [51](#page-50-0), [52](#page-51-0) отключение питания, [56](#page-55-2) поддерживаемые модели, [13](#page-12-1)

# Т

текстовые символы, [10](#page-9-1) техническая поддержка HP, [10](#page-9-0) веб-сайт определения местоположения поставщика услуг, [11](#page-10-1) технические характеристики *См.* требования к установке, [25](#page-24-0)

### У

установка, [73](#page-72-3) внутренний стример, [23](#page-22-0) драйверы, [19](#page-18-1) проблемы, [73](#page-72-4) проверка, [49](#page-48-1) устранение неполадок, [73](#page-72-5) установка внешнего стримера перезагрузка сервера, [89](#page-88-1)

установка внутреннего стримера крепление монтажных принадлежностей, [26](#page-25-1) крепление стримера, [41](#page-40-0) подготовка отсека для установки, [25](#page-24-1) установка стримера, [27](#page-26-0) устранение неполадок L&TT, [70](#page-69-0) застрявший картридж, [75](#page-74-1) картридж выгружается, [75](#page-74-2) картриджи, [73](#page-72-3) общие рекомендации, [73](#page-72-6) программное обеспечение, [74](#page-73-0) установка, [73](#page-72-5) устранение неполадок индикаторы, [52](#page-51-1) общие, [74](#page-73-1)

### Ц

целевая аудитория, [9](#page-8-3)

### Ч

чистящие картриджи, [61](#page-60-1)

### Ш

шифрование, [58](#page-57-2) приложение резервного копирования, [21](#page-20-0)